# 全国本科毕业论文抽检信息平台

**操 作 手 册**

<span id="page-0-1"></span><span id="page-0-0"></span>**(供 院 系 用 户 使 用)**

**2022-8-11 版**

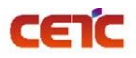

# 目录

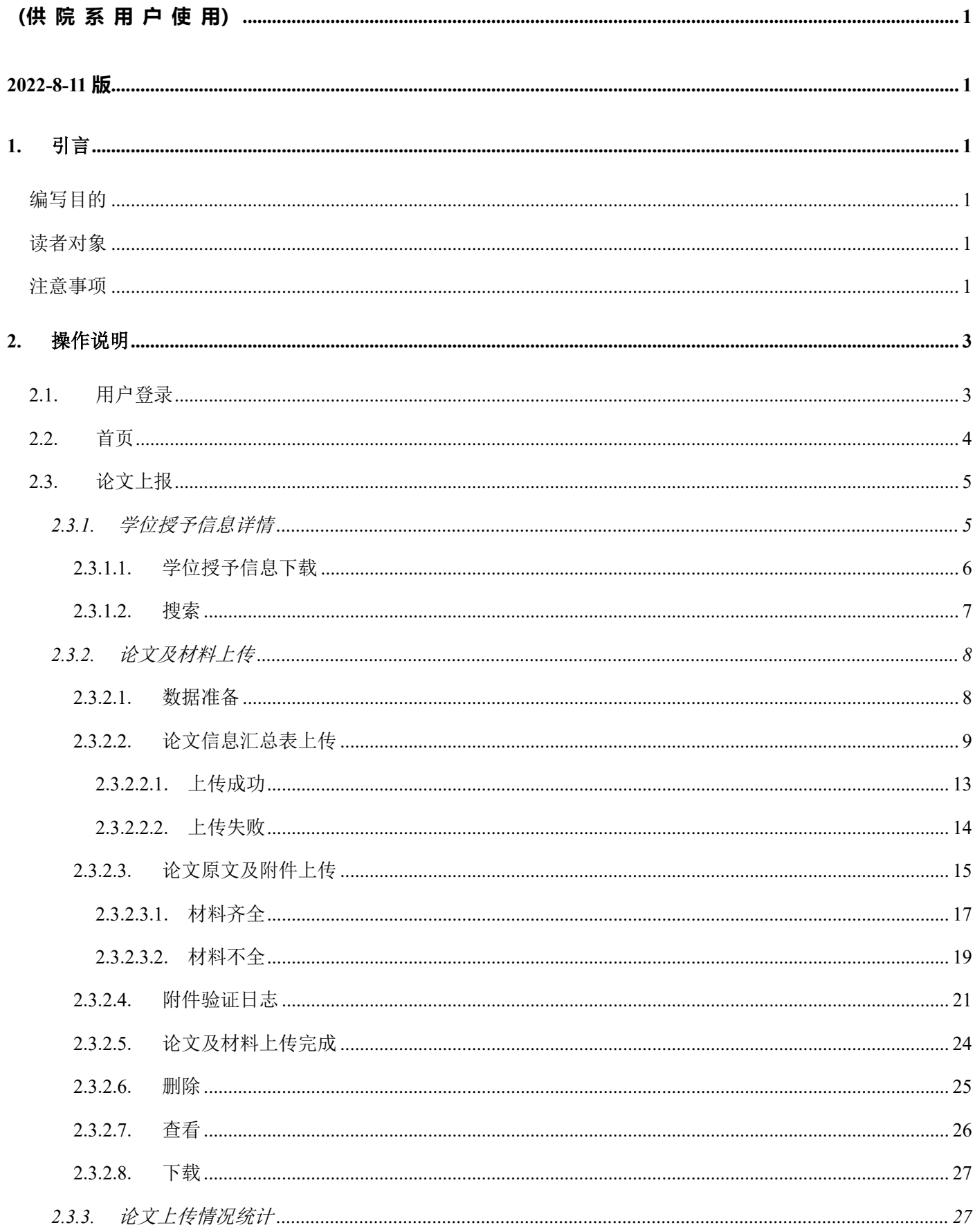

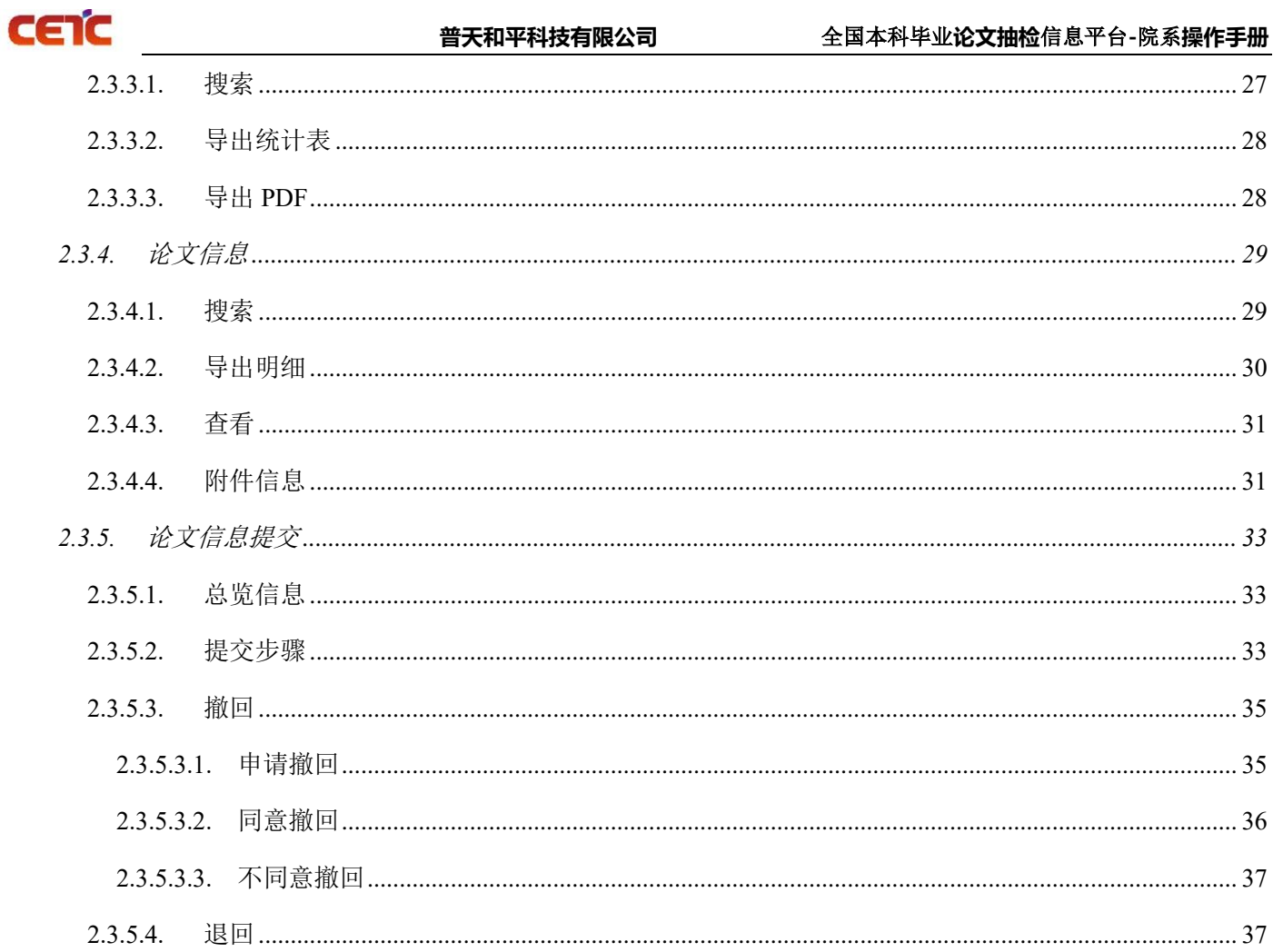

# <span id="page-3-0"></span>**1.** 引言

CETC

#### <span id="page-3-1"></span>编写目的

为了让用户顺利、正确地使用"全国本科毕业论文抽检信息平台",特编写此操作手册。

#### <span id="page-3-2"></span>读者对象

全国本科毕业论文抽检信息平台院系用户。

#### <span id="page-3-3"></span>注意事项

- 1. 浏览器要求:推荐使用 Chrome 浏览器、Firefox 浏览器、360 浏览器、Microsoft Edge 浏览器。(IE11 于  $2022 \n 46 \n 67$  月 15 日开始停用, 建议切换到 Microsoft Edge 浏览器更快更流畅)
- 2. 院系上报工作流程:
	- ① 【学位授予信息详情】查看学位授予信息,下载带学位授予信息的汇总表模板;
	- ② 【论文及材料上传】点击数据准备,下载模板规范及样例,或跳转【学位授予信息详情】下载带学位 授予信息的汇总表模板;
	- ③ 【论文及材料上传】论文信息汇总表上传;
	- ④ 【论文及材料上传】论文原文及附件上传;
	- ⑤ 【论文及材料上传】论文及材料上传完成跳转至【论文信息提交】点击论文及材料上传完成。
- 3. 论文信息汇总表上传前,需由省市先设置原文上报时段。未到上报时间,不允许上传。请在上报时段内 尽早完成上报,以免影响省市整体报送进度。
- 4. 上传论文信息汇总表时,先下载填写规范样例空模板和带有学位授予信息的汇总表模板,请仔细阅读汇 总表第二行填写说明,按照要求填写上传信息。

填写时需注意 A-T 列为原始学位授予信息不允许修改。上传前请将第二行数据删除。论文信息汇总表的 文件命名规则请参考(xxhzb 学校代码 学校名称 院系代码 抽检年度 序号.xlsx)命名。

- 5. 信息汇总表填写建议:
	- ➢ 先填写少量数据,上传验证通过后,可以删除,然后按照相同的格式填写其他信息,重新上传;

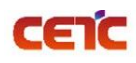

- ➢ 若部分数据仍无法通过校验,也可以考虑分批上传。
- 6. 论文原文及附件尽量分为多次上传,单次上传文件最大不允许超过 10G。
- 7. 本单位已完成原文上报工作后,不允许再申请撤回修改。
- 8. 由于不同浏览器的下载方式不同,若您的浏览器未弹出下载文件,可到<mark>浏览器功能菜单的"下载"列表</mark> 中查找。如:火狐浏览器默认 pdf 直接打开,可通过点击右上角图标下载,返回页面需要点击浏览器返 回按钮。
- 9. 为防止打扰, 学位中心在晚 22 点至早 6 点期间不发送短信, 全部顺延至早上 6 点以后补发。

# <span id="page-5-0"></span>**2.** 操作说明

本操作手册包含内容:用户登录、首页、论文上报。

# <span id="page-5-1"></span>**2.1.** 用户登录

在系统登陆页面,输入用户名、密码进行登录,若忘记密码,可使用登录页【重置密码】按钮重置。

系统访问地址: https://xscj.cdgdc.edu.cn

推荐使用 Chrome 浏览器、Firefox 浏览器、360 浏览器、Microsoft Edge 浏览器。

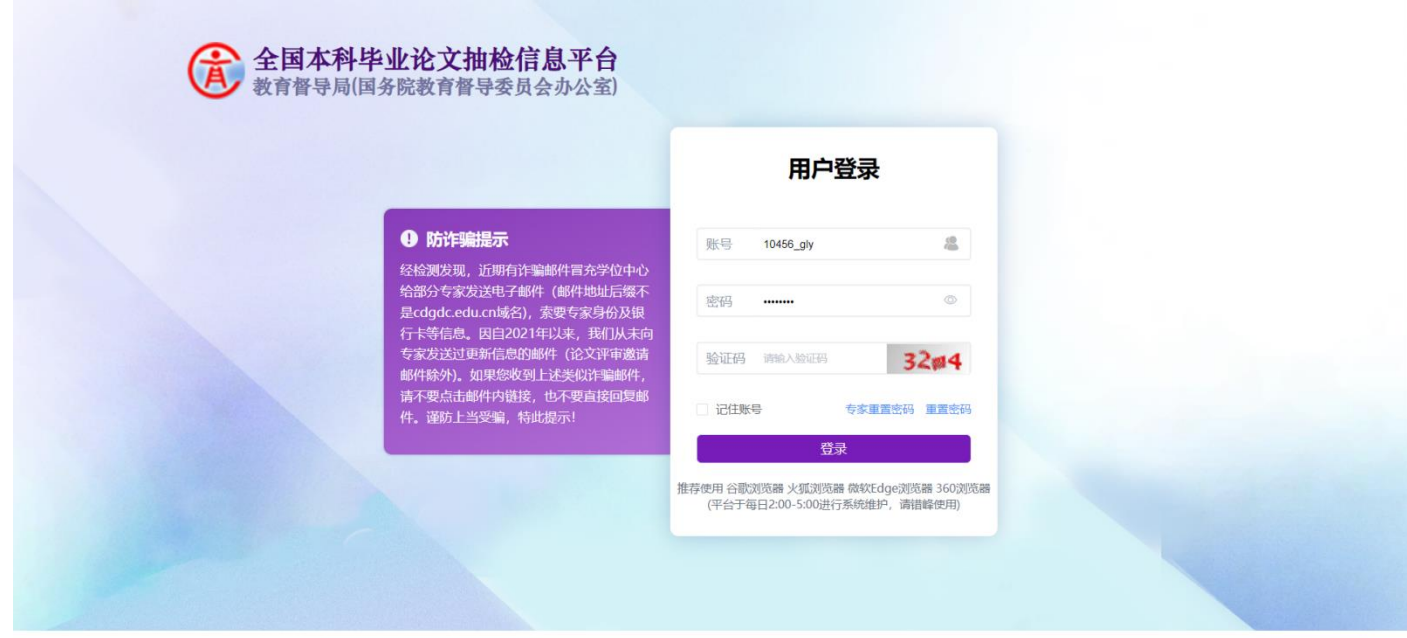

版权所有: 教育部学位与研究生教育发展中心 监制: 教育督导局(国务院教育督导委员会办公室)

重置密码:可通过手机号或邮箱重置密码。

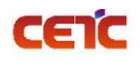

```
(4) 全国本科毕业论文抽检信息平台
```
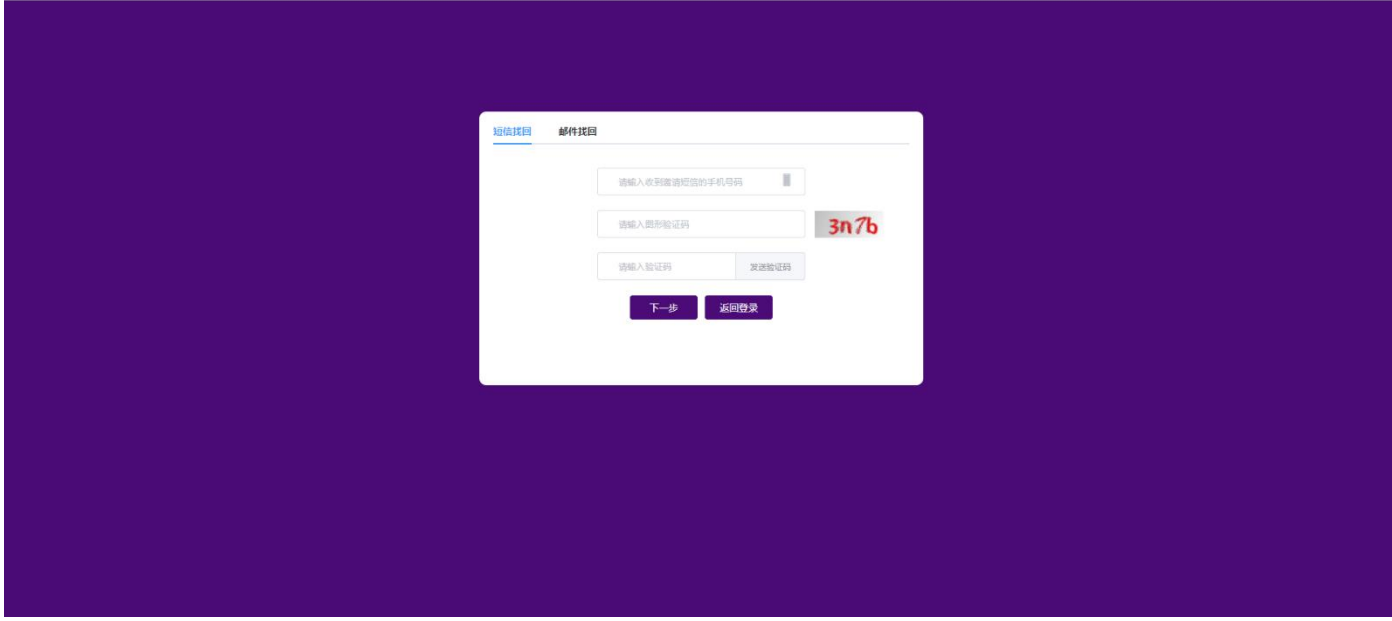

## <span id="page-6-0"></span>**2.2.** 首页

用户登录首页可进行的操作:

- 1. 首页:停留在其他页面上时,点击【首页】可快速返回首页。
- 2. 论文上报统计:查看本院系论文上报整体情况。
- 3. 上报进度:查看本院系的上报进度。
- 4. 公告:可预览、下载通知公告。
- 5. 站内消息:点击可查看接收的站内消息,铃铛右上角红色数字,表示当前未读消息数量。
- 6. 用户信息:可查看用户信息、修改手机号、邮箱和重置密码。
- 7. 退出系统:退出系统重新登录。

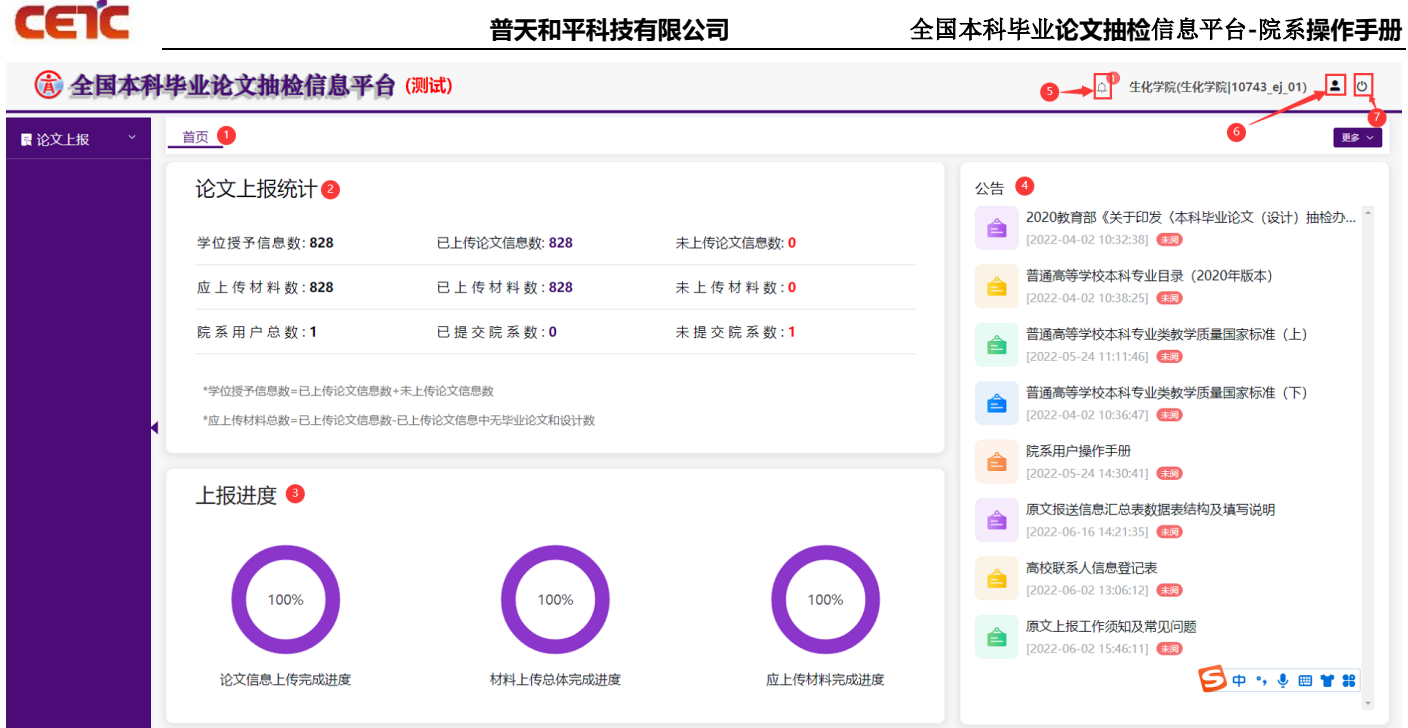

# <span id="page-7-0"></span>**2.3.** 论文上报

论文上报包括:学位授予信息详情、论文及材料上传、论文上传情况统计、论文信息、论文信息提交。

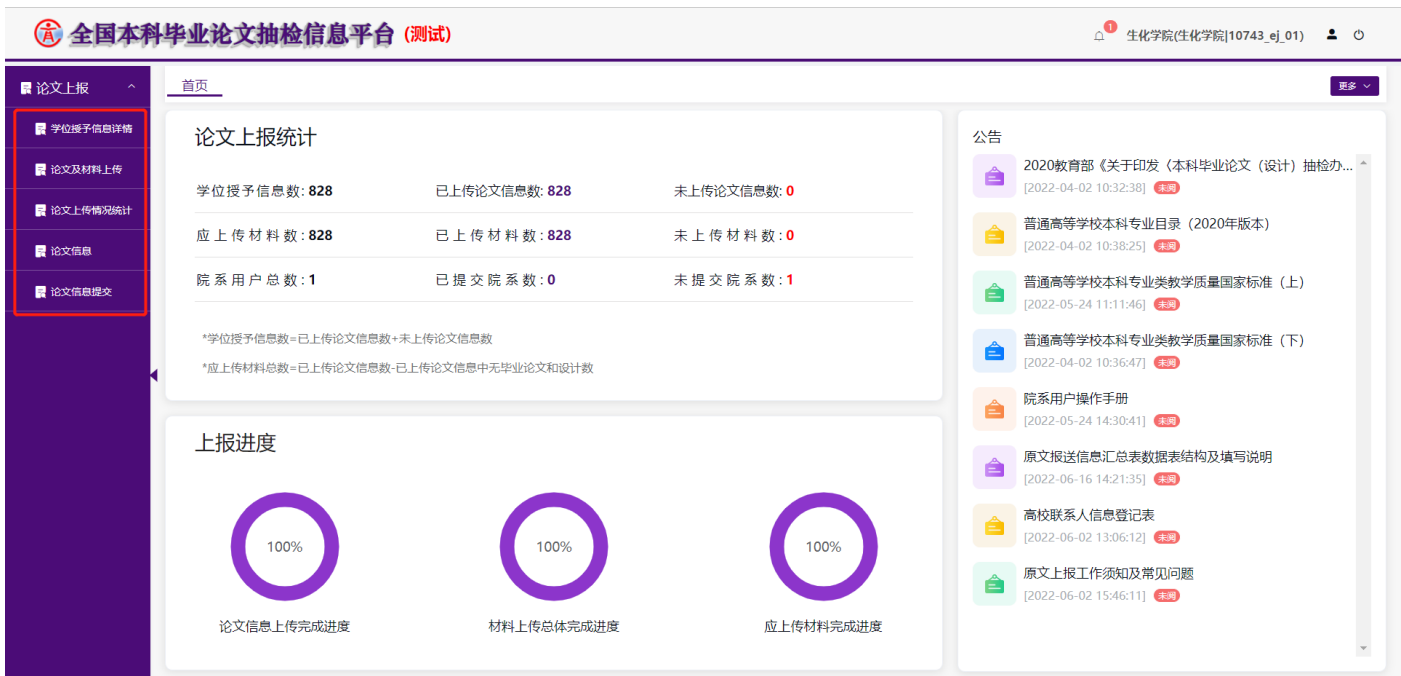

# <span id="page-7-1"></span>**2.3.1.**学位授予信息详情

院系管理员可查看、搜索和下载学位授予信息。

在【学位授予信息详情】页面,能查看到本院系应上报学年度的全部学位授予信息。

音天和平科技有限公司<br>
——————————————全国本科毕业论文抽检信息平台-院系操作手册

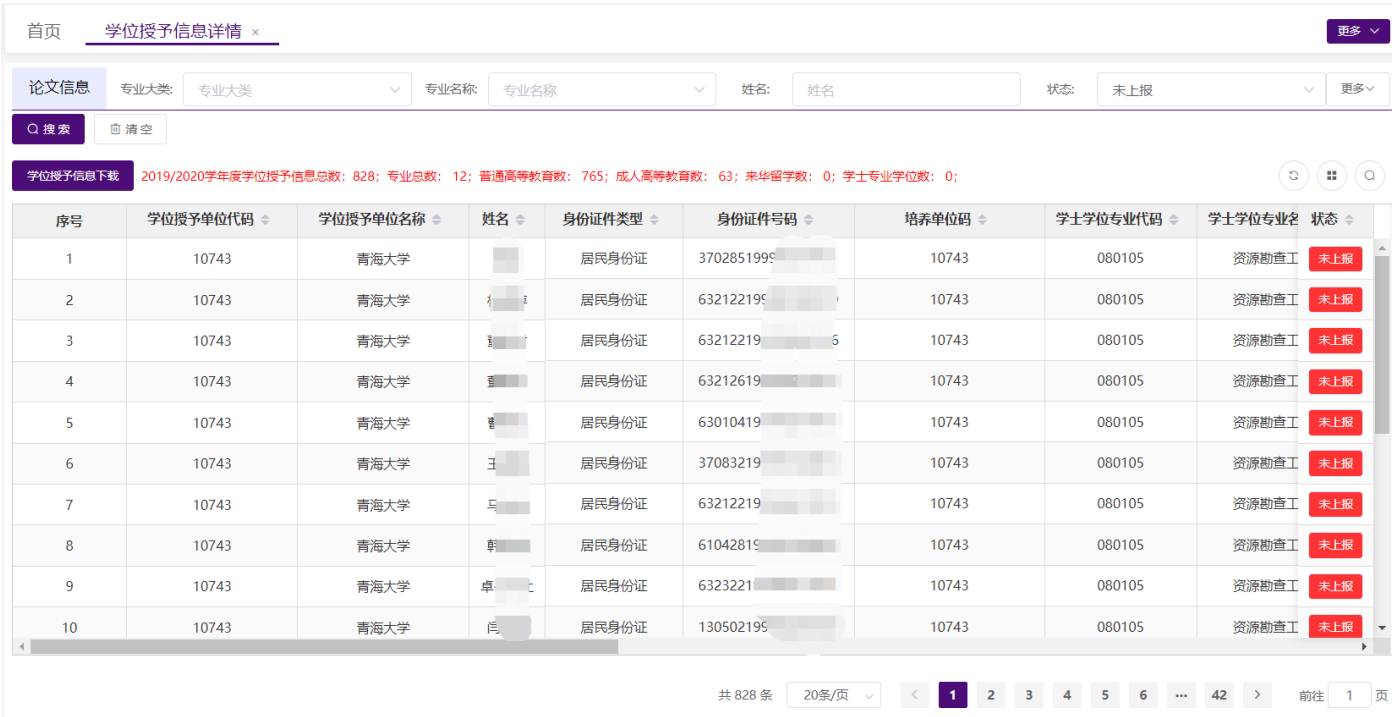

## <span id="page-8-0"></span>**2.3.1.1.** 学位授予信息下载

CETC

在【学位授予信息详情】页面,点击【学位授予信息下载】,在弹窗中点击"下载"可下载与查询条件匹配 的相关信息。

注:由于不同浏览器,下载方式不同,若您的浏览器未弹出下载文件,可到<mark>浏览器功能菜单里的"下载"列</mark> 表中查找。

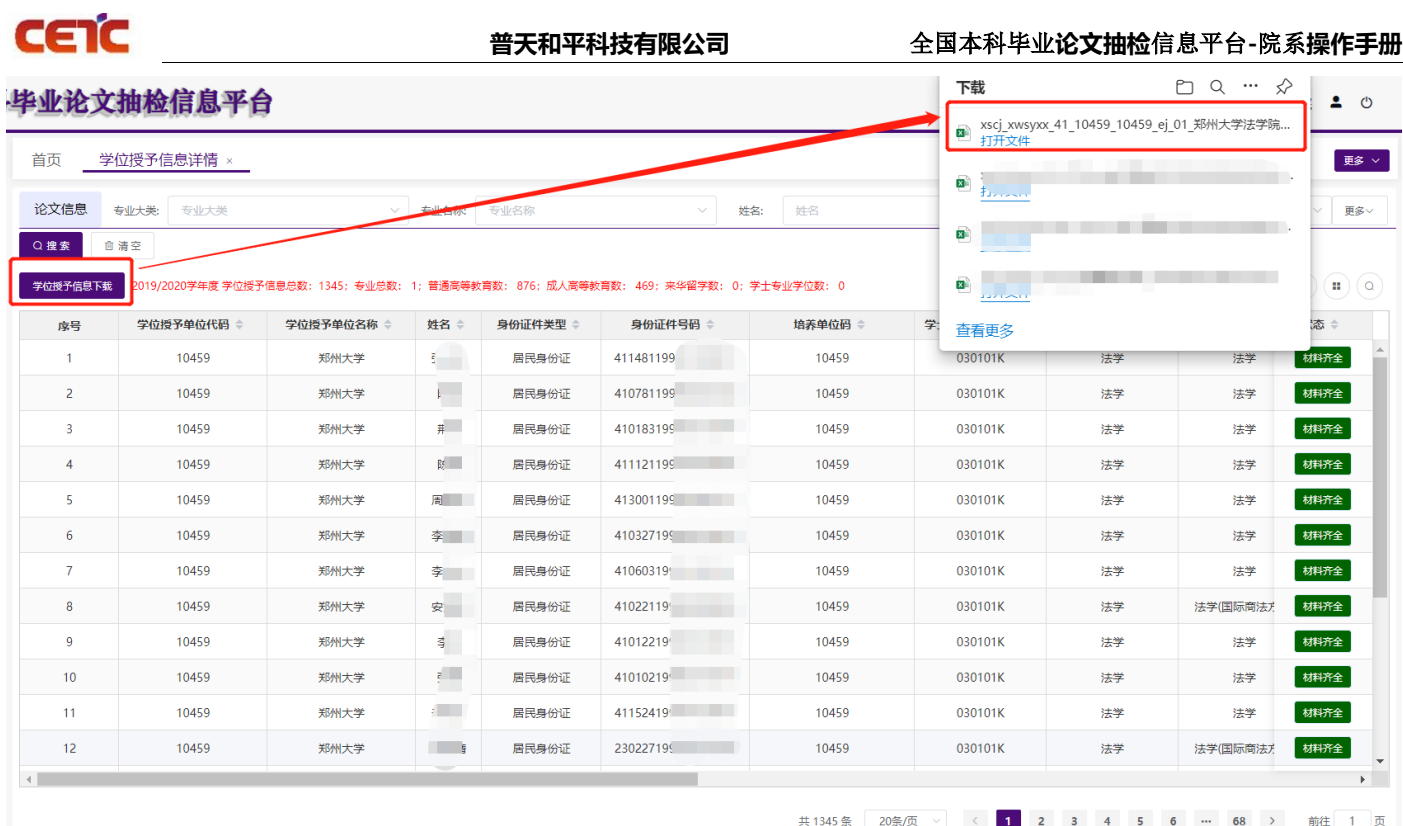

## <span id="page-9-0"></span>**2.3.1.2.** 搜索

1. 在【学位授予信息详情】页面,可根据"论文信息"查询条件搜索学位授予信息。

2. 使用"状态"查询条件,可筛选未上报的学位授予信息进行下载。

状态说明: 1) 未上报: 还未上传论文(设计)信息汇总表;

2)材料不全:已上传论文(设计)信息汇总表数据,还未上传附件材料;

3)材料齐全:已上传论文(设计)信息汇总表数据和附件材料。

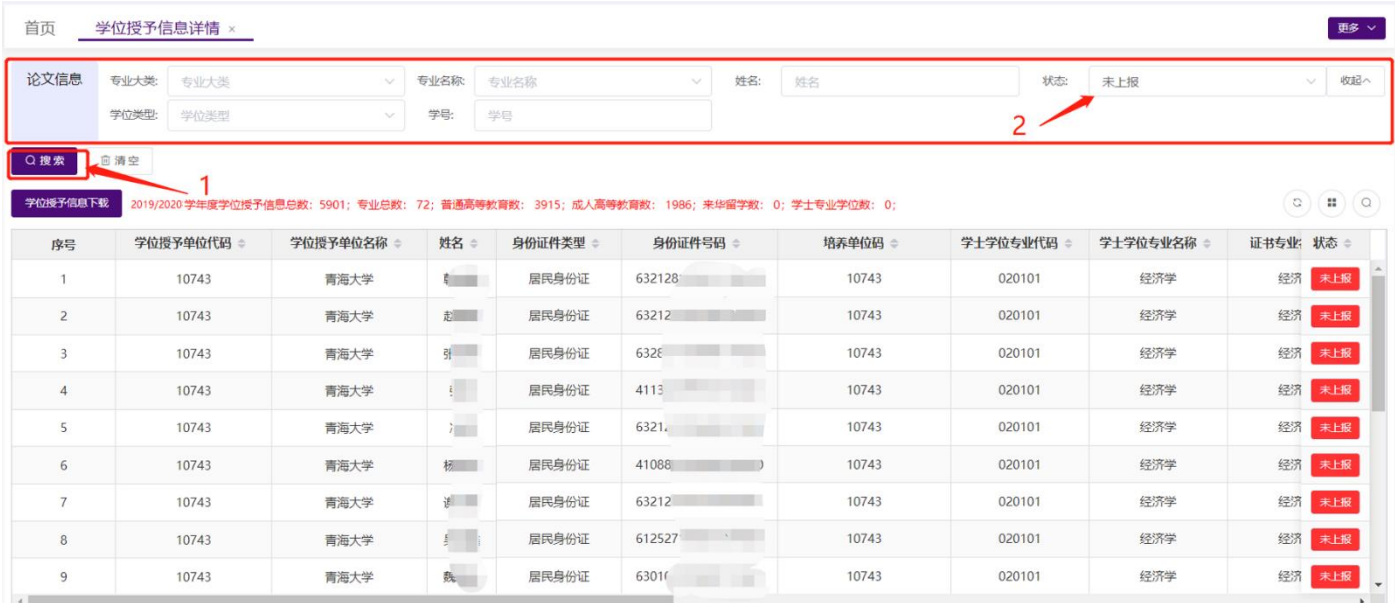

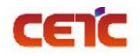

### <span id="page-10-0"></span>**2.3.2.**论文及材料上传

院系管理员可在此页面进行模板及填写规范下载、论文信息汇总表上传、论文原文及附件上传、论文及材料上 传完成。可根据查询条件搜索上传批次、下载汇总表、删除上传汇总表、查看附件验证日志,也可查看上传批次的 论文详细信息。

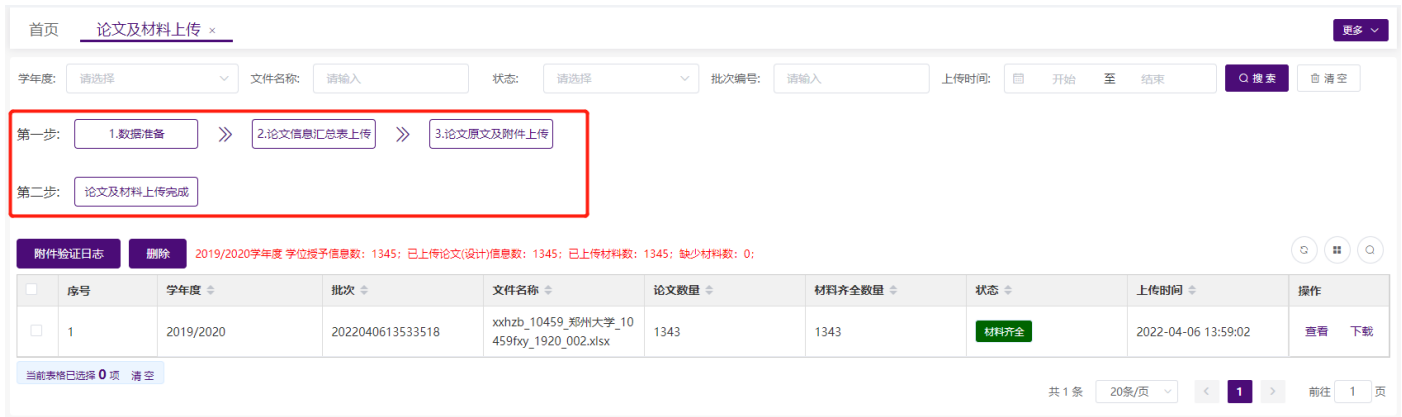

### <span id="page-10-1"></span>**2.3.2.1.**数据准备

进入【论文及材料上传】,点击【1.数据准备】按钮,有两种方式准备上报数据:

1.可下载论文信息汇总表空模板和样例,根据【学位授予信息详情】中应上报学年度的全部学位授予信息上报 论文信息;

2.可跳转至"学位授予信息详情"根据查询条件筛选出未上报的学位授予信息,点击【学位授予信息下载】导 出带学位授予信息数据的填写模板,此模板只需要补充后半部分论文信息,修改文件名命名规则,即可上传。 (推荐使用此模板进行数据上报)

备注: 无论哪种方式上传信息汇总表, 模板 A-T 列的学位授予信息不允许修改。

如使用"空模板和样例"表进行数据补全,需删除第二行填写说明和第三行样例后再进行上传。

由于不同浏览器,下载方式不同,若您的浏览器未弹出下载文件,可到<mark>浏览器功能菜单里的"下载"列表</mark>中 查找。

#### 音天和平科技有限公司<br>
——————————————全国本科毕业论文抽检信息平台-院系操作手册

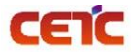

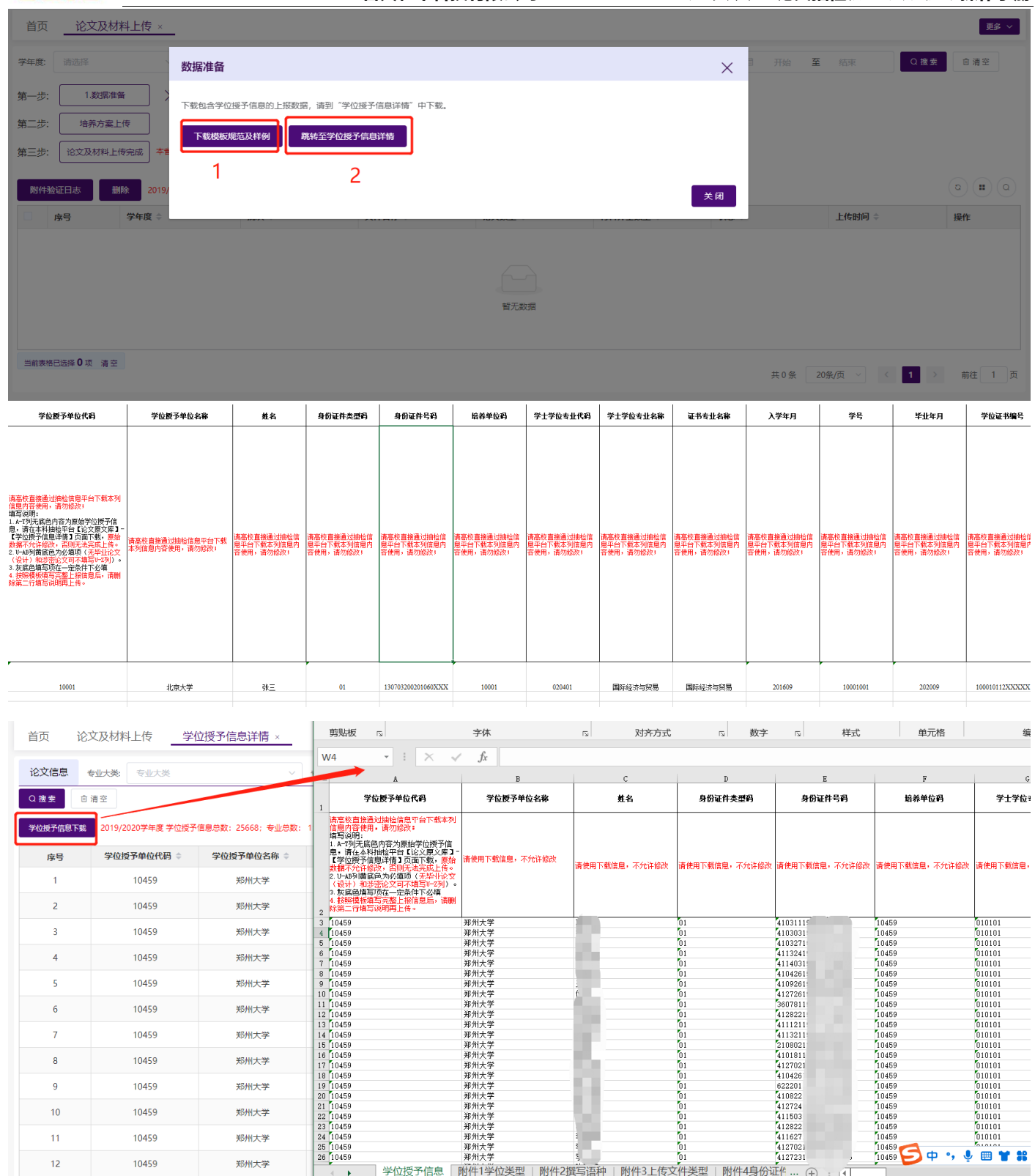

# <span id="page-11-0"></span>**2.3.2.2.**论文信息汇总表上传

根据下载的模板填写论文信息汇总表后,点击【论文信息汇总表上传】按钮,进行文件上传。

注意事项如下:

# CETC

**普天和平科技有限公司** 全国本科毕业**论文抽检**信息平台**-**院系**操作手册**

1、 未到上报时间,不允许上传汇总表。请在上报时段内尽早完成上报,以免影响单位整体报送进度。

2、 请仔细阅读模板的第二行填写说明,按照要求填写上传信息。

3、 填写时需注意 A-T 列为原始学位授予信息不允许修改,否则无法成功上传论文信息汇总表。

4、 使用【学位授予信息详情】中下载的信息补全上传前, 请将第二行填写说明删除; 如使用"空模板和样例" 表进行数据补全,需删除第二行填写说明和第三行样例后再进行上传。

5、 论文信息汇总表的文件命名规则请参考"xxhzb 学校代码 学校名称 院系代码 抽检年度 序号.xlsx"命名。

( xxhzb\_10001\_北京大学\_shxy01\_1920\_001.xlsx)

6、 若院系在【论文信息提交】中点击"论文及材料上传完成",完成了论文信息及材料提交,则不允许重新上

报。若需要更正上报内容,需在【论文信息提交】中申请撤回。申请撤回后,只需要上传更正的论文信息和附

件,即可重新进入提交流程。

7、 U-AB 列黄底色为必填项(无毕业论文(设计)和涉密论文可不填写 U-Z 列)。

8、 论文信息汇总表 AD 列(学生所在院系代码)和 AE 列(学生所在院系名称)必须填写。

汇总表填写说明如下:

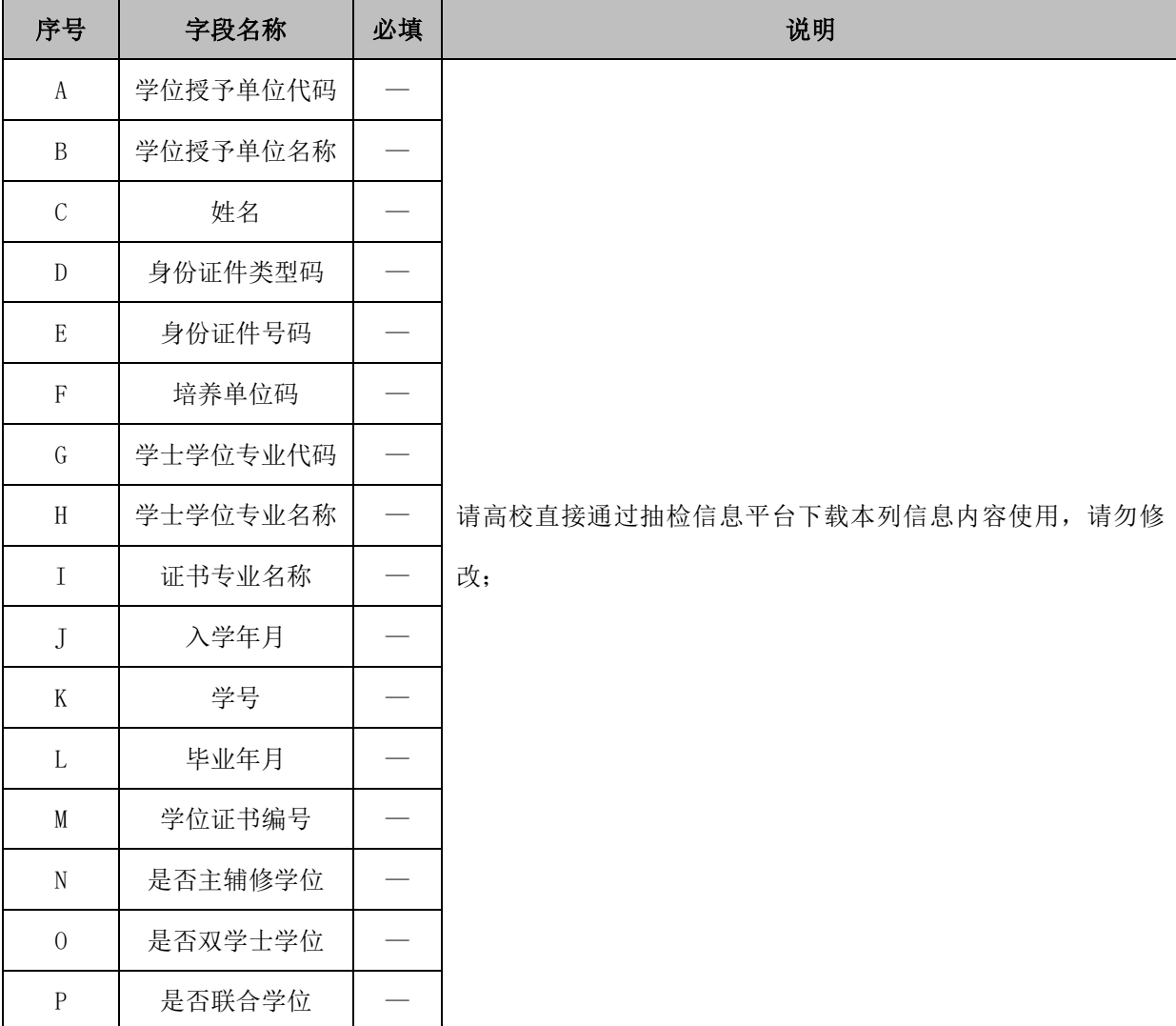

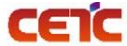

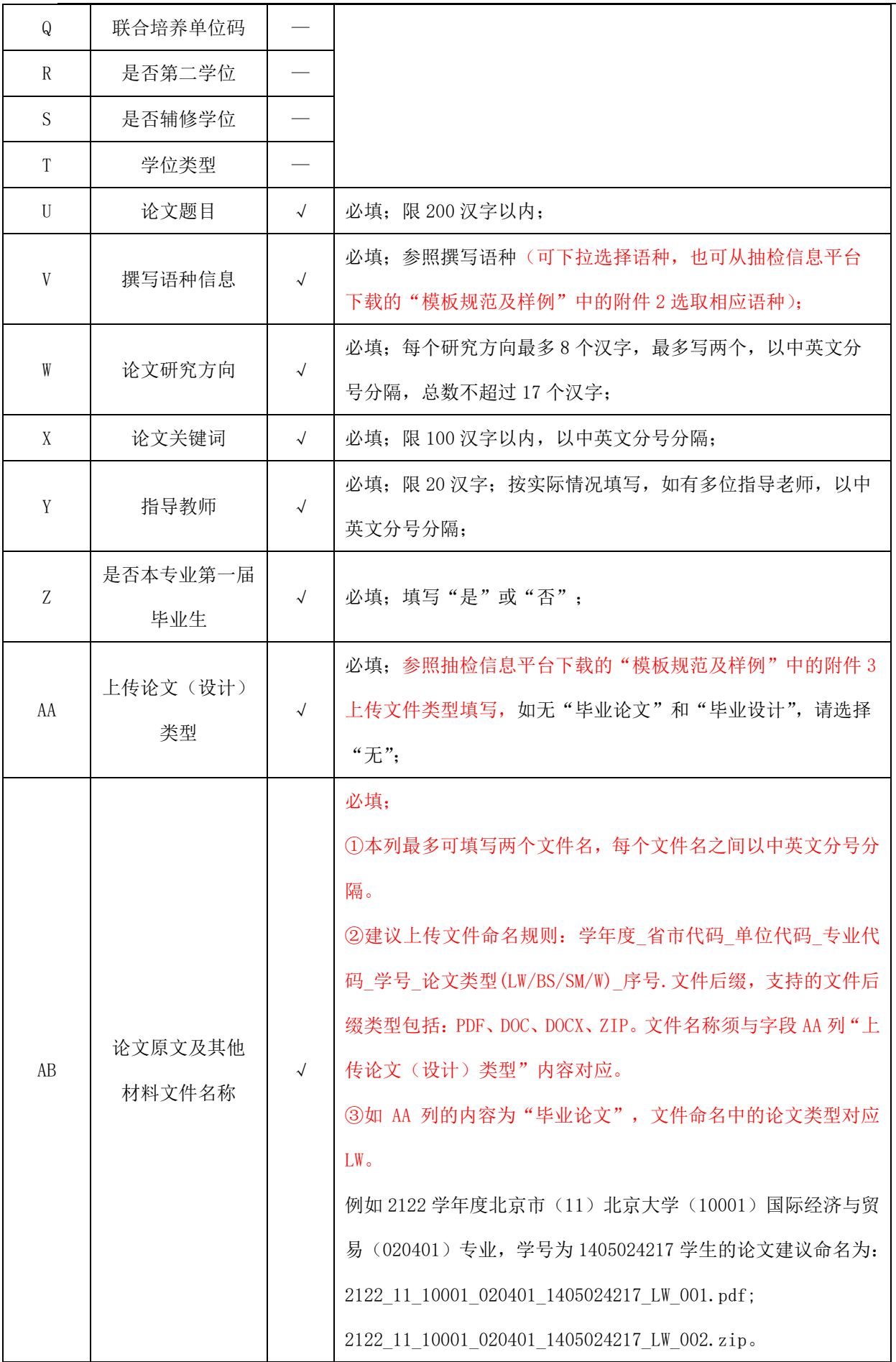

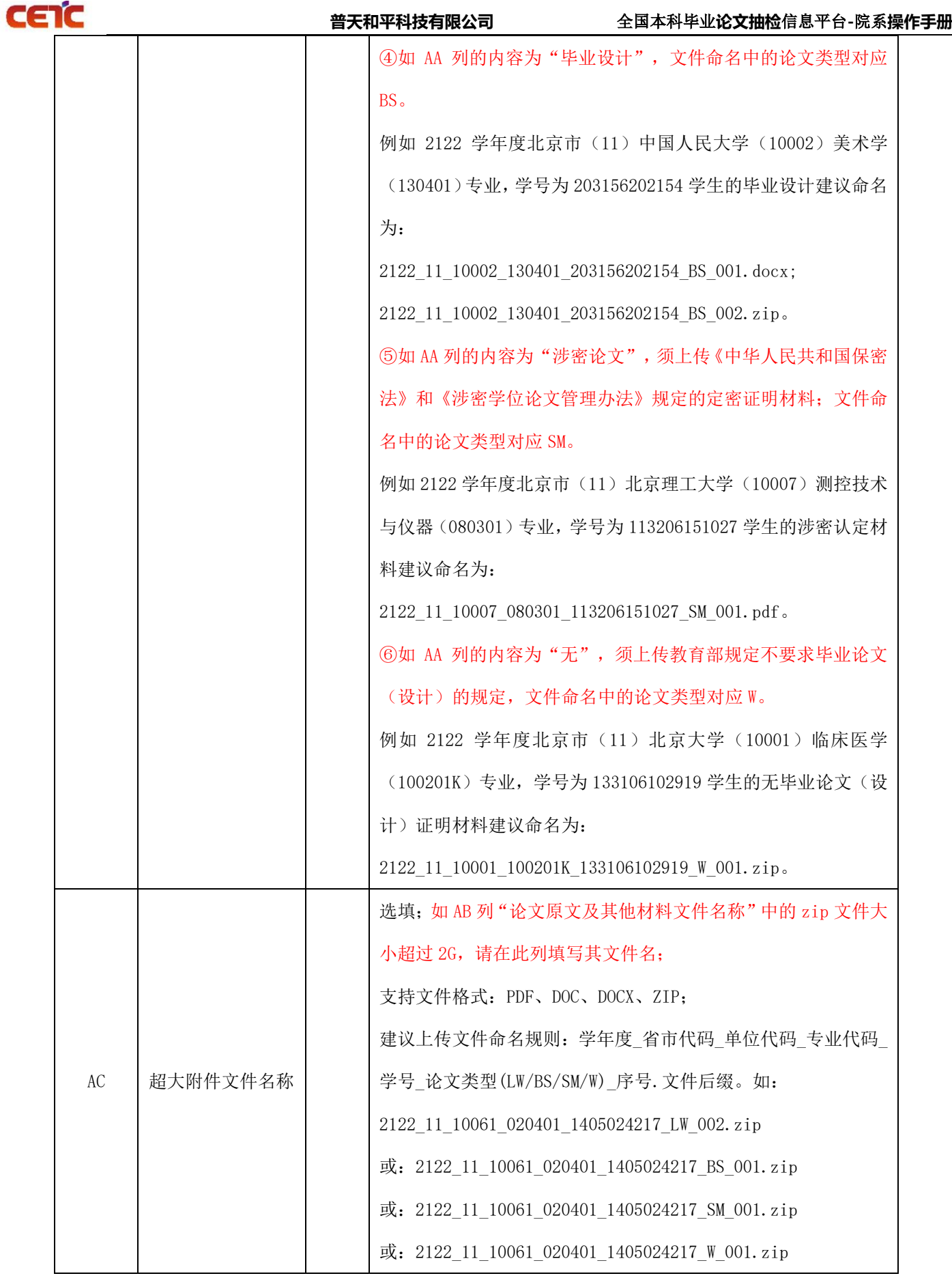

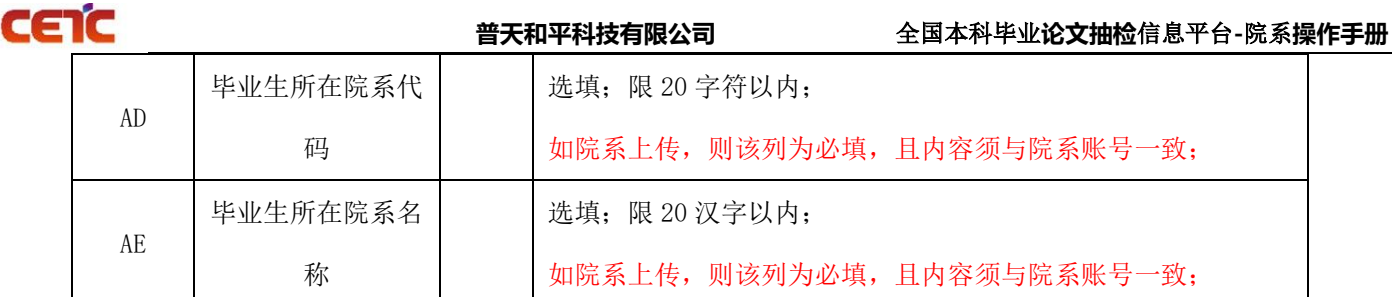

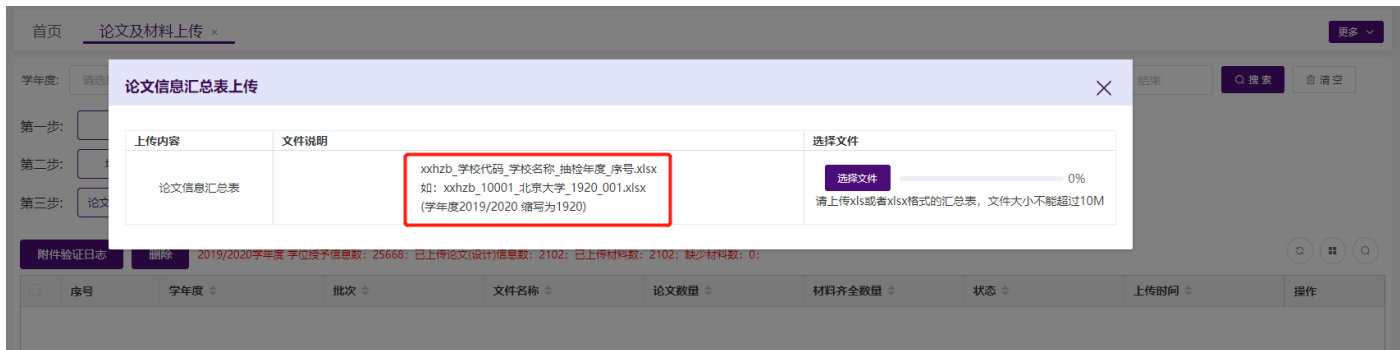

### <span id="page-15-0"></span>**2.3.2.2.1.**上传成功

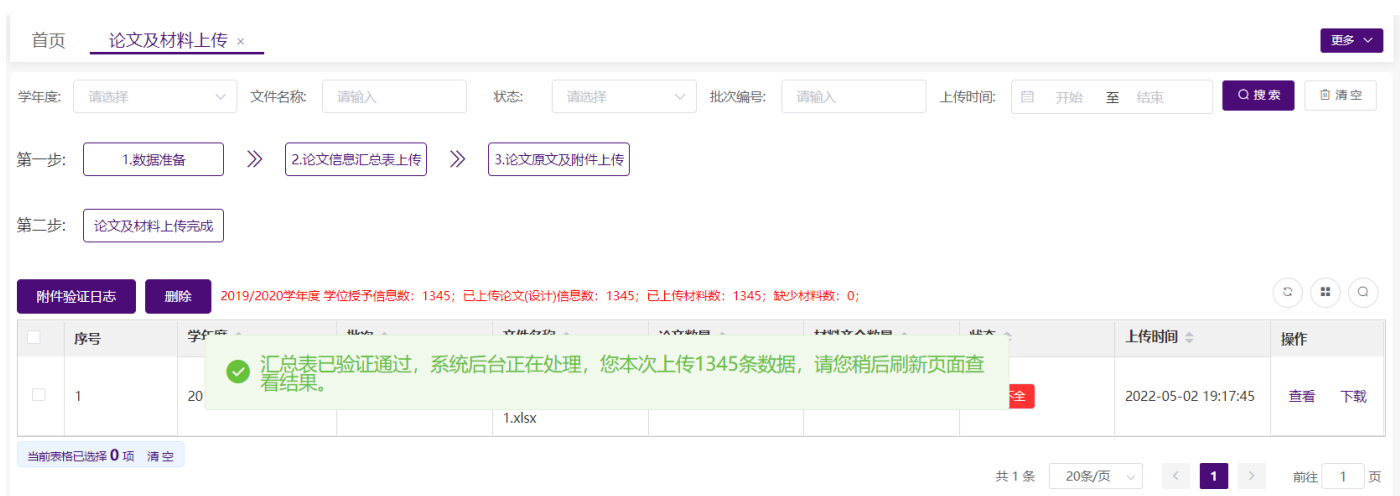

论文信息汇总表数据较多时(如大于 1000 条),如列表中显示的论文数量小于上传汇总表中的数据数量,请 您稍等片刻,系统后台正在处理上传数据,您可点击列表右上方的刷新按钮,查看上传的进度,当"论文数量" 等于上传的汇总表数据的数量时,本批次论文上传完成,可继续上传论文原文及附件。

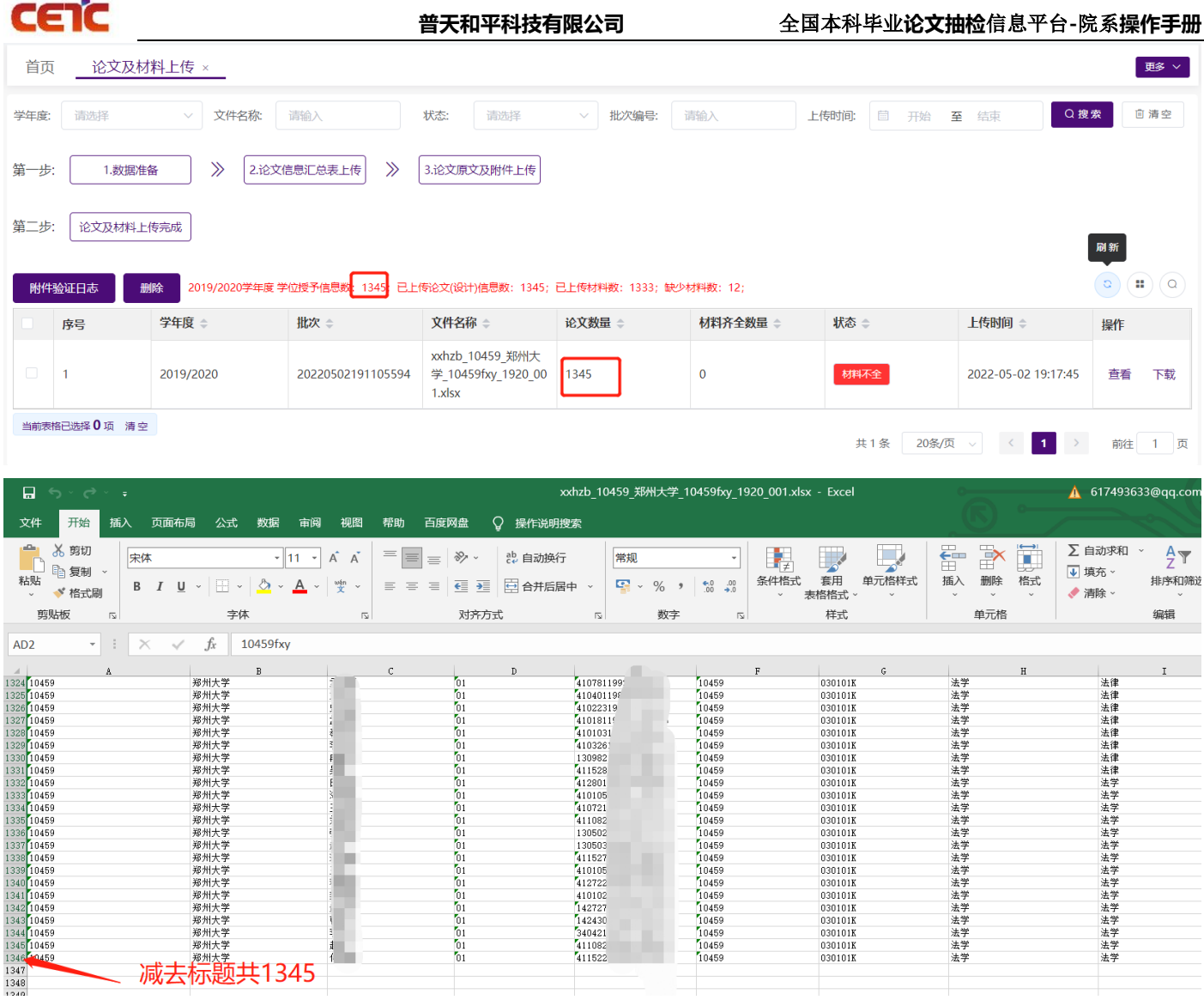

#### <span id="page-16-0"></span>**2.3.2.2.2.**上传失败

"验证信息"中可显示错误的行号和具体错误内容,点击"下载错误信息"可下载论文信息汇总表的错误信 息,第一列在错误行号标注了具体错误内容,也可"点击复制"复制错误文本验证信息。

备注: "下载错误信息"导出的 Excel 文件是在上传的汇总表第一列标注了错误信息提示,请按照错误信息 修改对应行的数据,修改完毕后删除第一列错误信息提示,并将文件名"错误信息"及以后的文字删除,再上传 此汇总表即可。

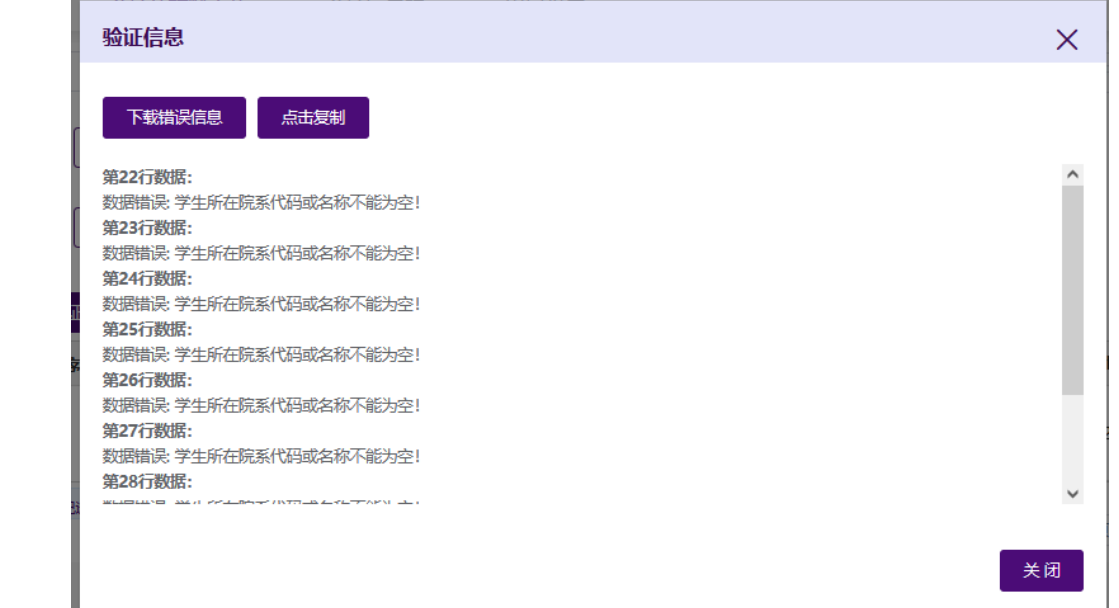

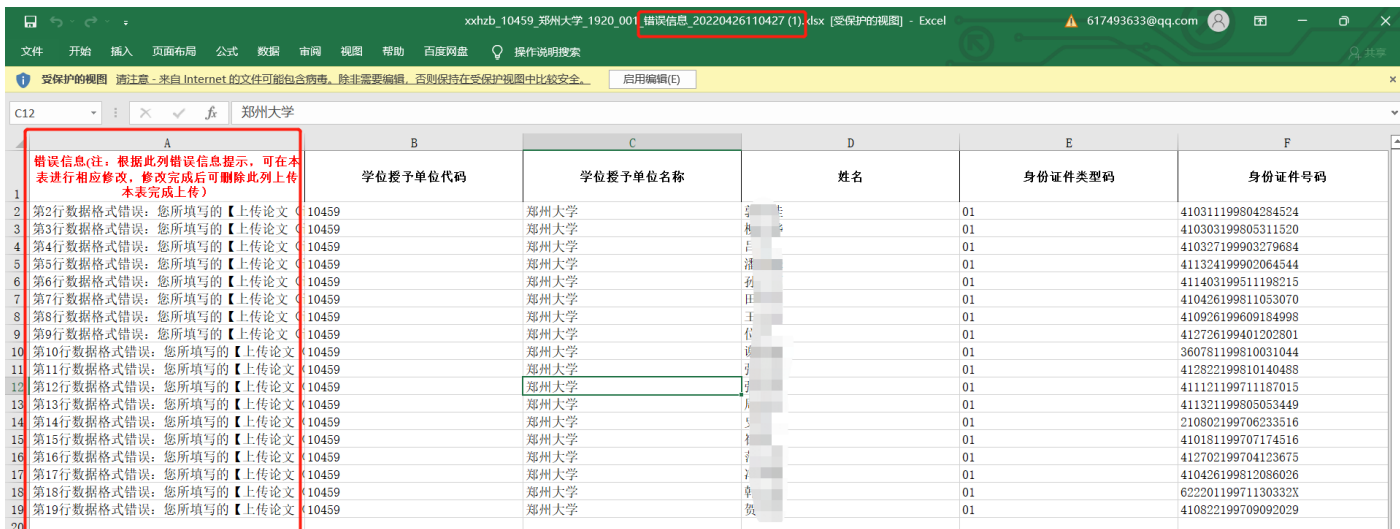

### <span id="page-17-0"></span>**2.3.2.3.**论文原文及附件上传

上传完汇总表信息后,点击【3.论文原文及附件上传】按钮,上传论文原文及相关附件。附件可分批次上传, 当最后一个批次的附件上传完成时,列表"状态"从材料不全,更新为材料齐全。建议每批附件上传后,在【附 件验证日志】中查看附件上传详情。

附件上传与页面列表汇总表的上传记录并非一对一关系。若汇总表上传了 1 万条论文信息数据,附件上传 时,可一次传1000位学生的原文及相关材料;附件较大时,可以传更少数量文件;或只补充、替换一位学生的原 文及相关材料。

附件验证时与汇总表相关约束:上传的附件名称必须与已上传过汇总表信息【论文原文及其他材料文件名 称】完全一致,否则系统识别不到,会被当做垃圾文件删除。

上传附件注意事项:

1、 上传文件格式只支持 ZIP , 压缩包内文件格式支持: PDF、DOC、DOCX、ZIP(多媒体文件或其他格式文 件请压缩为 ZIP 后再和其它材料一起批量压缩),上传时需确定 zip 文件名与解压后文件夹名一致。(毕业论文 和毕业设计可放在同一个文件夹中压缩)

2、 单次上传附件的总大小不超过 10G,若附件过大,建议分批次上传附件,单次上传附件数不超过 2000 个。

3、 若同一条论文信息对应的材料包含论文原文和其他材料,建议论文原文单独上传,不要和其它材料一起打 包压缩。

(例: 如果一名学生的毕业作品包含三个文件: 毕业论文.pdf、视频.mp4、图片.jpeg, 上传时应将视频和图片一 起打包压缩为 zip 格式文件,根据论文信息汇总表将 pdf 文件和 zip 文件重命名后, 与其他学生的材料一起压缩 为一个 ZIP 压缩包上传。)

4、 压缩包中的文件名称要与论文信息汇总表中的"论文原文及其他材料文件名称"内容一致,否则会被系统 默认为无效文件删除。

5、 【附件验证日志】只包含附件上传的记录,及每次上传时的验证日志。

论文原文及材料上传

 $\times$ 

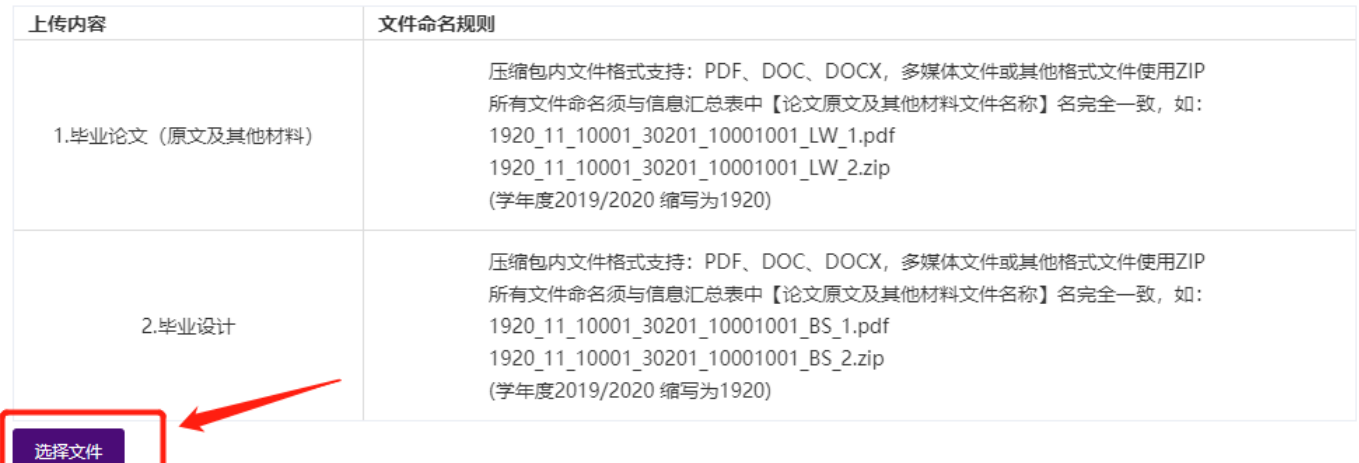

2.建议单次上传附件数不超过2000个。

3.若同一条论文信息对应的材料包含PDF格式的论文原文和其他材料,建议PDF格式的论文原文单独上传,不要和其它材料一起打包压缩,可参考样例:

1920 11 10001 030201 10001001 LW 001.pdf

1920\_11\_10001\_030201\_10001001\_LW\_002.zip

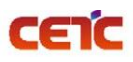

 $\times$ 

#### 论文原文及材料上传

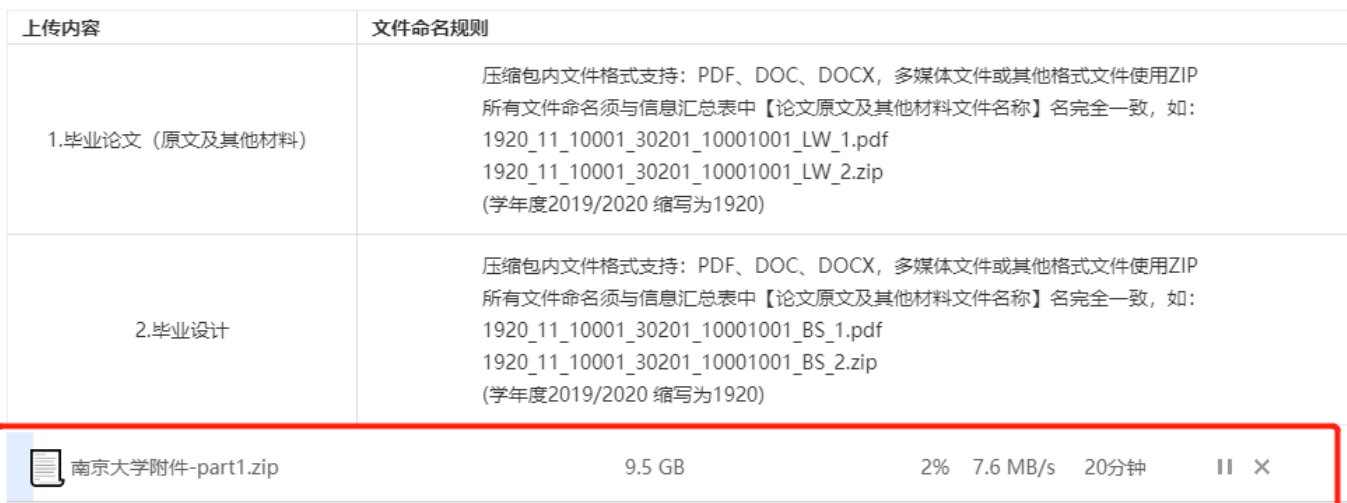

1.上传文件格式只支持: ZIP, 请把附件压缩至zip文件批量上传, zip包中不允许有文件夹。

2.建议单次上传附件数不超过2000个。

3.若同一条论文信息对应的材料包含PDF格式的论文原文和其他材料,建议PDF格式的论文原文单独上传,不要和其它材料一起打包压缩,可参考样例:

1920 11 10001 030201 10001001 LW 001.pdf

1920\_11\_10001\_030201\_10001001\_LW\_002.zip

#### <span id="page-19-0"></span>**2.3.2.3.1.**材料齐全

若上传附件后,材料齐全数量=论文数,且状态是【材料齐全】,表示当前批次汇总表中的论文的原文及相关 材料已上传完成。

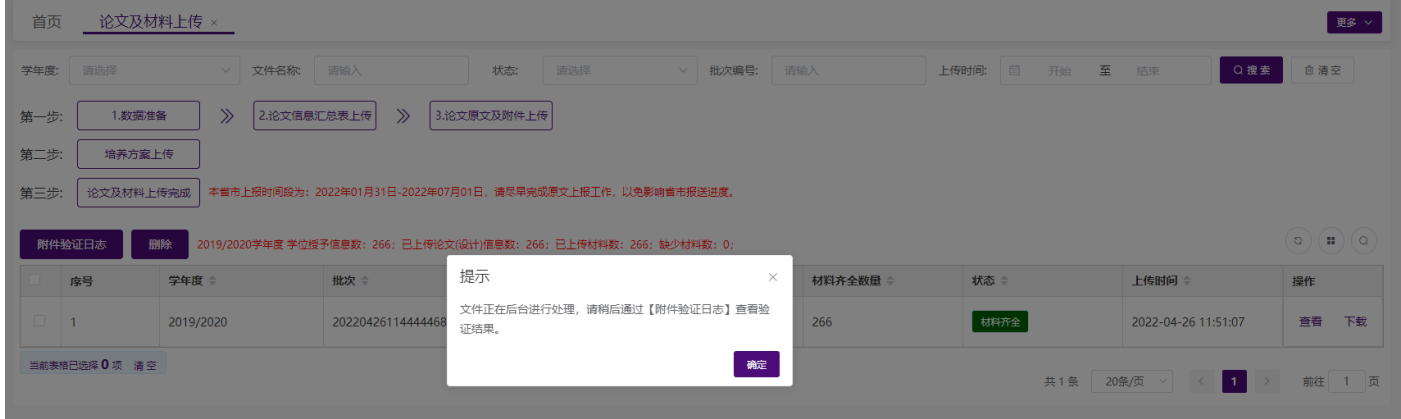

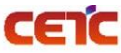

音天和平科技有限公司<br>
——————————————全国本科毕业论文抽检信息平台-院系操作手册

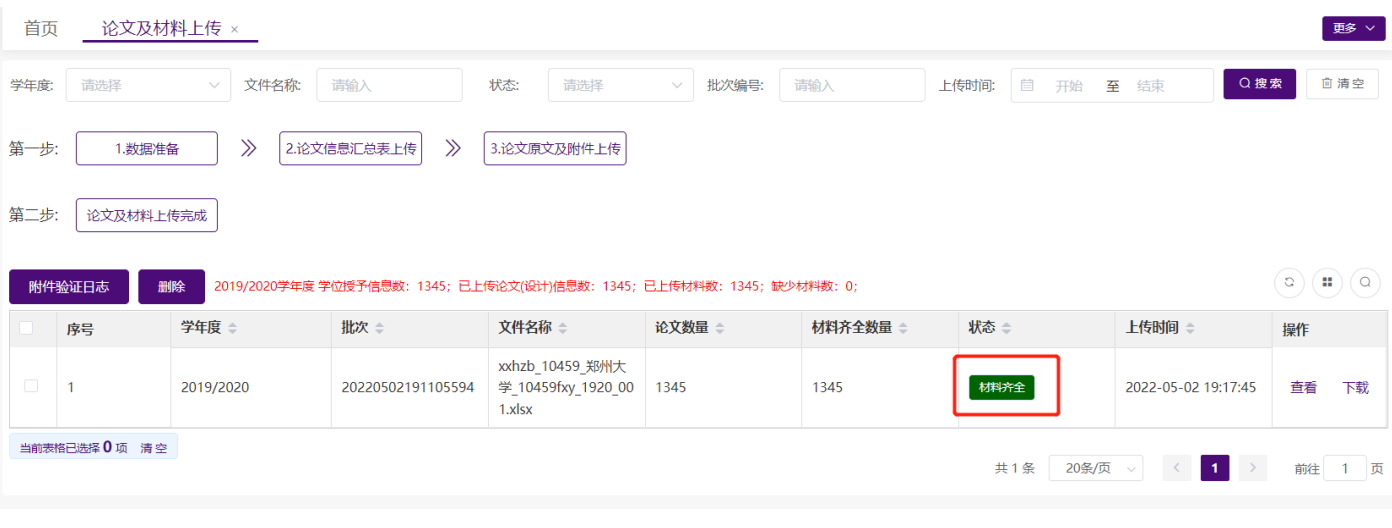

#### 验证信息

点击复制

本次上传材料论文数量【3092】; 更新后材料齐全论文数量【3092】;<mark>`</mark>尚有材料缺失论文数量【0】;

上传成功的附件: 100791001.pdf 100791002.pdf 100791003.pdf 100791004.pdf 100791005.pdf 100791006.pdf 100791007.pdf 100791008.pdf 100791009.pdf 100791010.pdf 100791011.pdf 100791012.pdf 100791013.pdf 100791014.pdf 100791015.pdf 100791016.pdf 100791017.pdf 100791018.pdf 100791019.pdf 100791020.pdf 100791021.pdf 100791022.pdf 100791023.pdf 100791024.pdf 100791025.pdf 100791026.pdf  $\times$ 

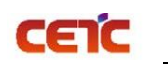

#### <span id="page-21-0"></span>**2.3.2.3.2.**材料不全

若上传的附件后,当前汇总表批次中的材料齐全数量 < 论文数,状态是【材料不全】,表示当前批次汇总表 中的论文信息,仍然缺少原文及相关材料。可点击操作列【查看】,在论文详细页面查询状态是【材料不全】的记 录。根据缺少附件的学位授予信息补充相关材料,再次点击【3.论文原文及附件上传】上传附件。此时,只需上传 缺少的附件。

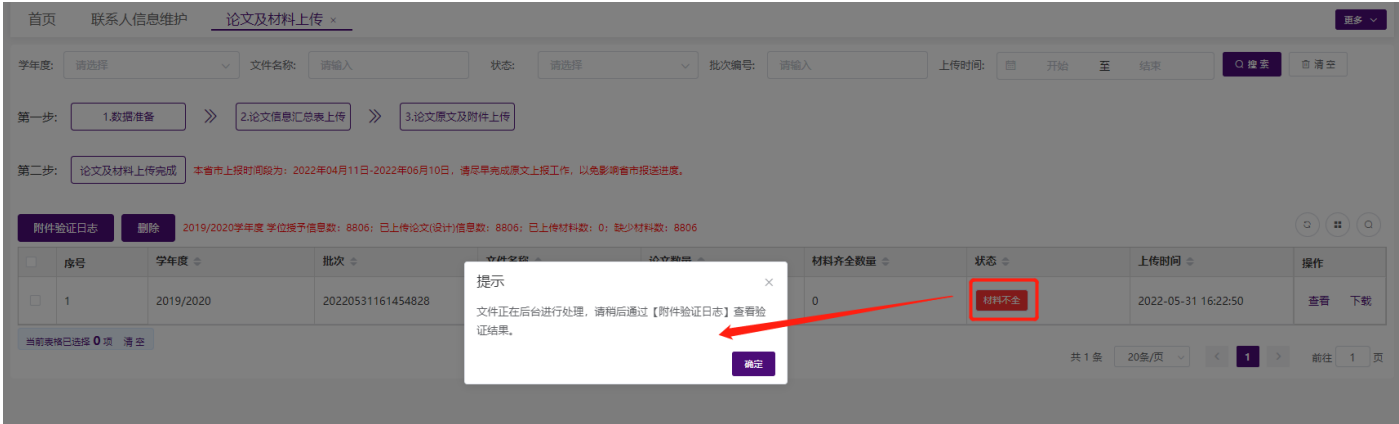

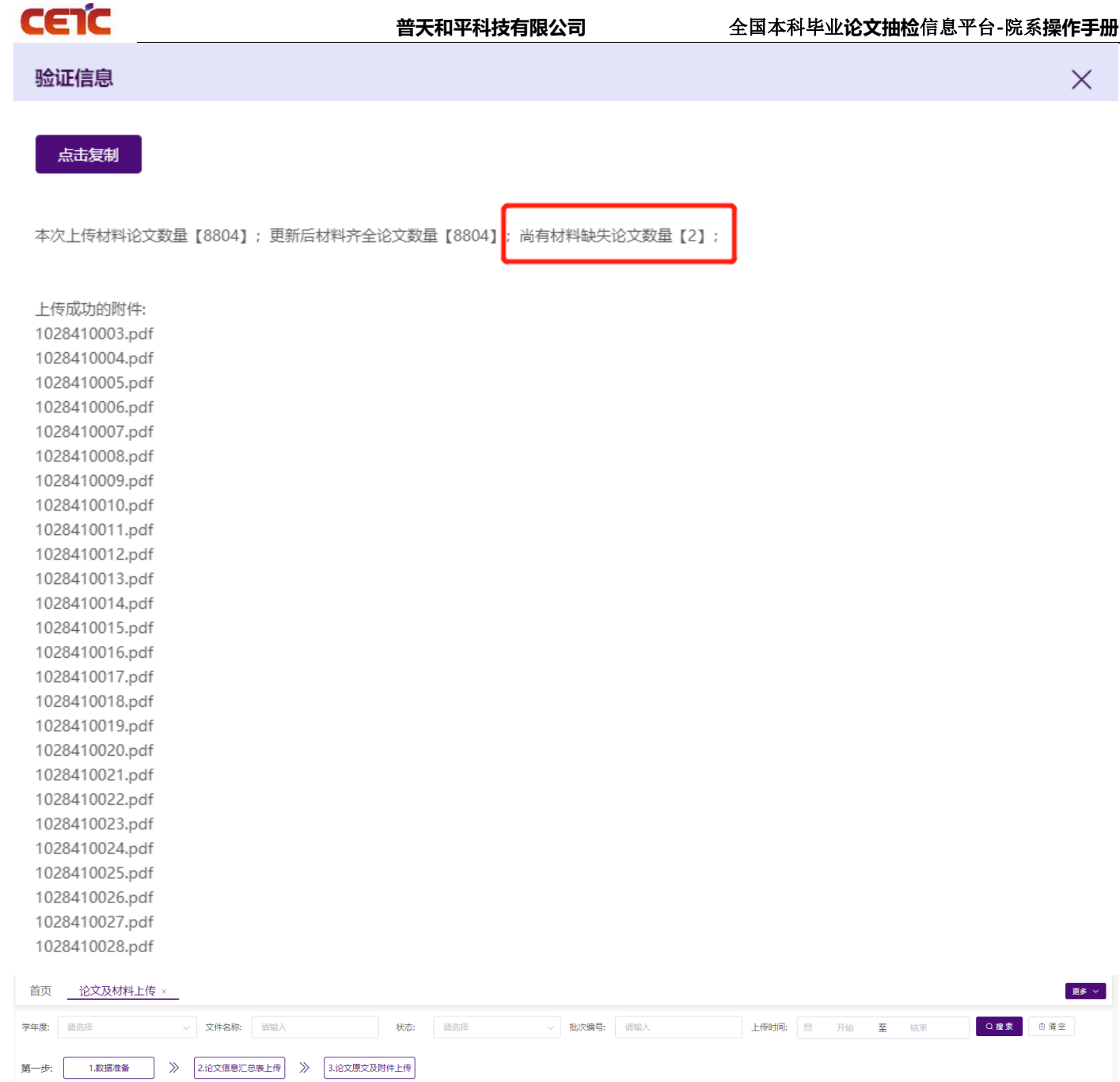

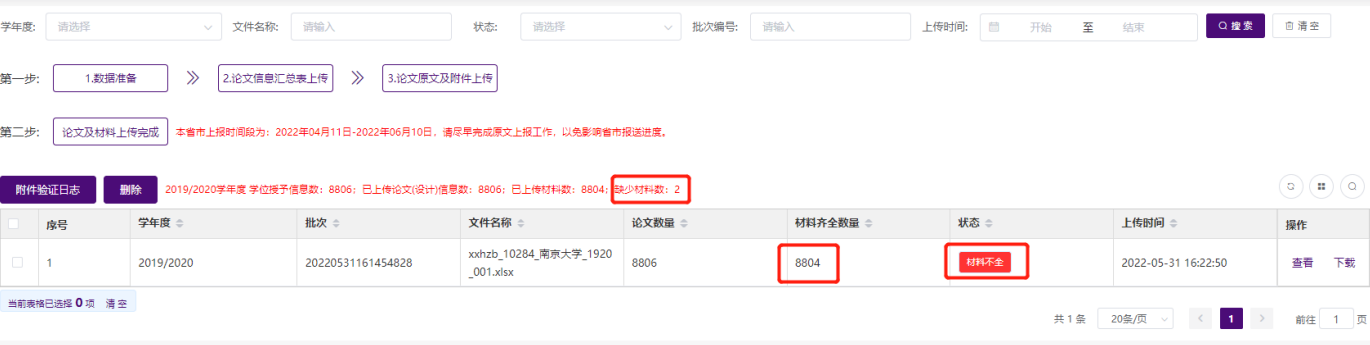

更多 >

 $\times$ 

音天和平科技有限公司<br>
——————————————全国本科毕业论文抽检信息平台-院系操作手册

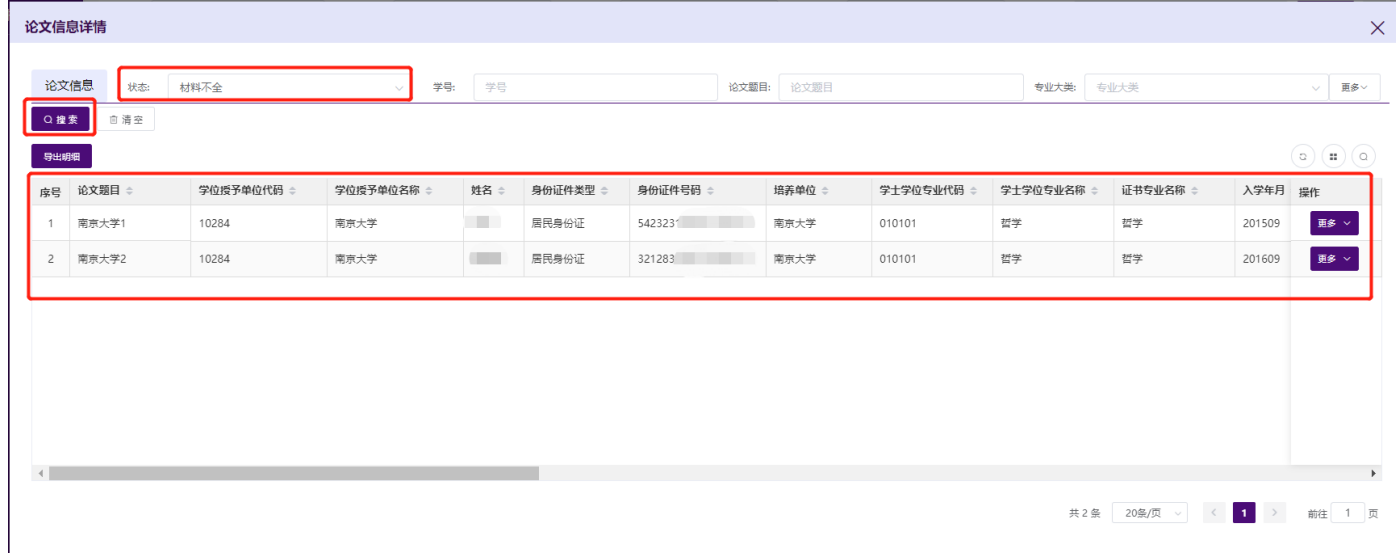

## <span id="page-23-0"></span>**2.3.2.4.**附件验证日志

CETC

附件上传完成后,点击【附件验证日志】,查看附件上传情况。此操作只用于查询附件(论文原文及材料) 上传的次数,及记录每次附件上传成功多少条,失败多少条。

备注:论文信息汇总表上传日志记录不记录在【附件验证日志】中,汇总表上传内容错误时,系统实时提 醒,根据提醒情况可下载错误文件,修改正确后重新上传;成功上传的文件,可在列表操作中【下载】汇总表原 表。

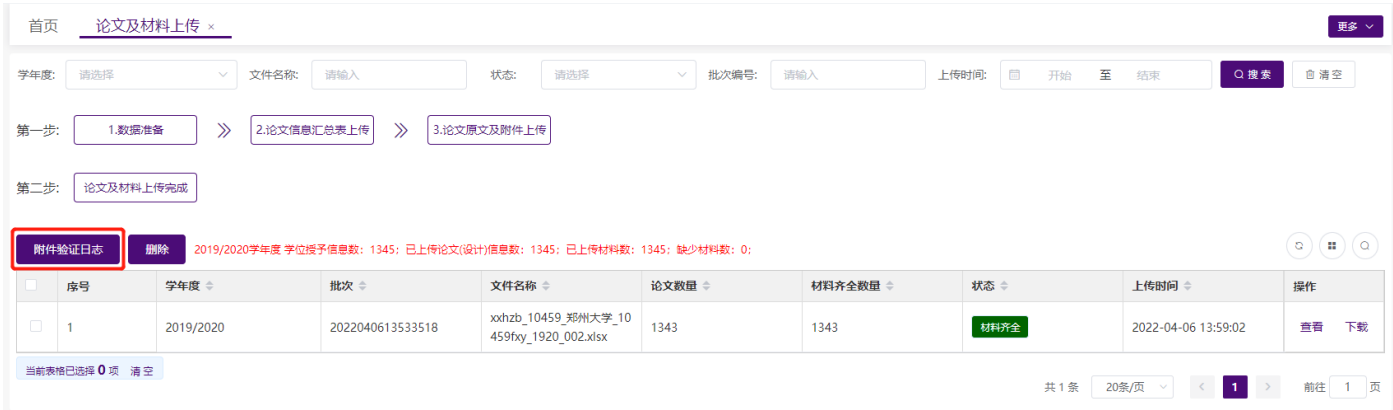

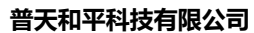

CETC

# **普天和平科技有限公司** 全国本科毕业**论文抽检**信息平台**-**院系**操作手册**

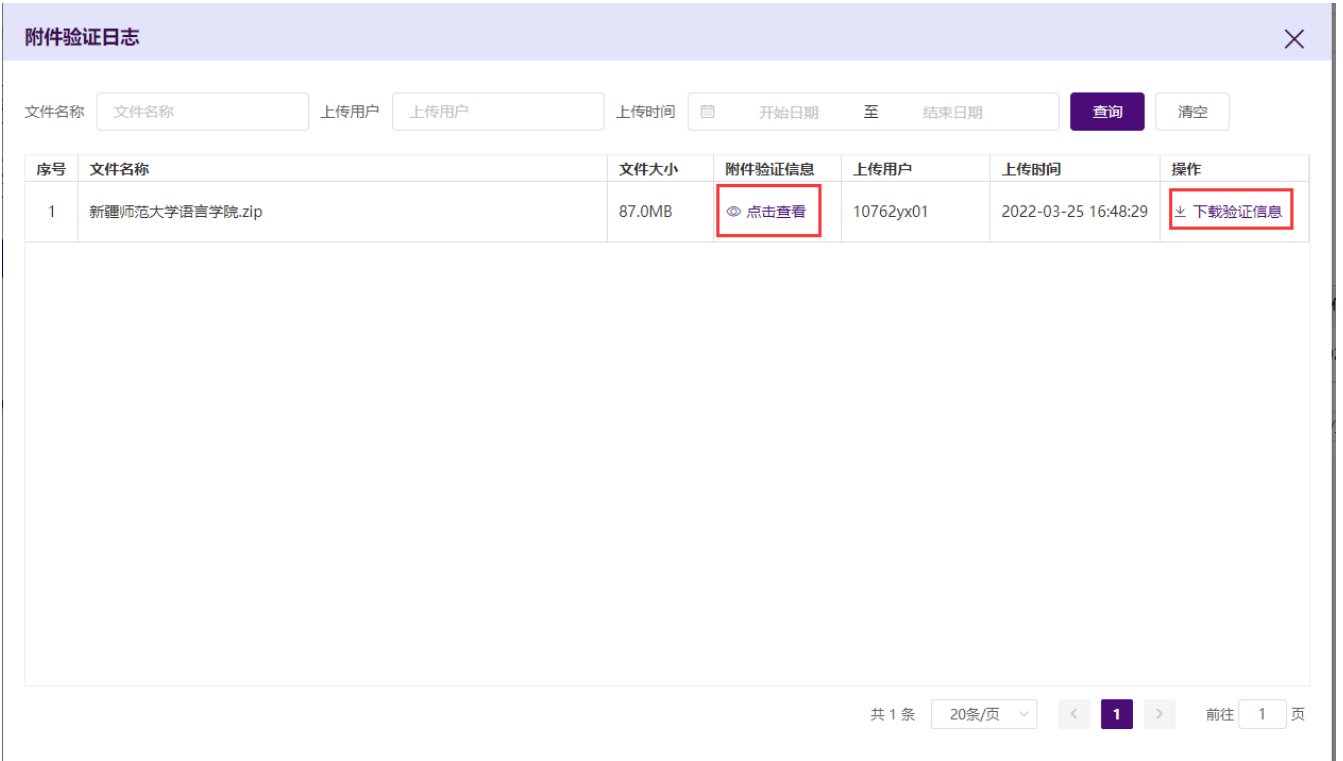

点击【点击查看】,查看附件上传日志,若材料齐全,尚有材料缺失论文数量【0】。

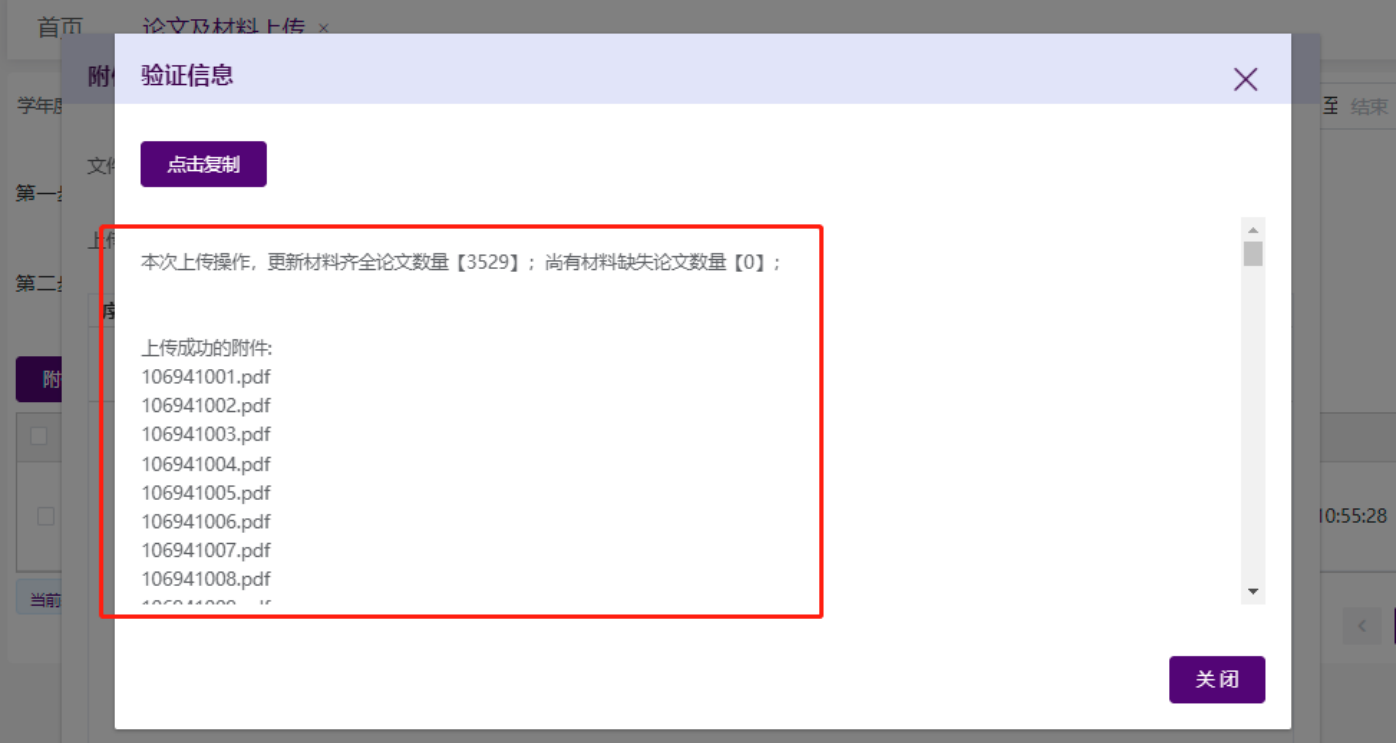

点击【下载验证信息】,下载附件上传日志。

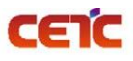

230321754 20220326 165850.txt - 记事本 文件(F) 编辑(E) 格式(O) 查看(V) 帮助(H) 本次上传操作,更新材料齐全论文数量【3529】;尚有材料缺失论文数量【0】; 上传成功的附件: 106941001.pdf 106941002.pdf 106941003.pdf 106941004.pdf 106941005.pdf <sup>时</sup>106941006.pdf 106941007.pdf <sup>₹</sup>106941008.pdf 106941009.pdf 106941010.pdf 106941011.pdf 106941012.pdf 106941013.pdf 106941014.pdf 106941015.pdf 106941016.pdf

106941017.pdf

点击【点击查看】,查看附件上传日志,若材料不全,尚有材料缺失论文数量【n】。缺少材料的记录可参考 【2.3.2.3.2 材料不全】章节,进行补充。

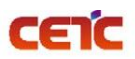

 $\times$ 

#### 验证信息

点击复制

尚有材料缺失论文数量【2】 本次上传材料论文数量【8804】;更新后材料齐全论文数量【8804】;

上传成功的附件: 1028410003.pdf 1028410004.pdf 1028410005.pdf 1028410006.pdf 1028410007.pdf 1028410008.pdf 1028410009.pdf 1028410010.pdf 1028410011.pdf 1028410012.pdf 1028410013.pdf 1028410014.pdf 1028410015.pdf 1028410016.pdf 1028410017.pdf 1028410018.pdf 1028410019.pdf 1028410020.pdf 1028410021.pdf 1028410022.pdf 1028410023.pdf 1028410024.pdf 1028410025 ndf

## <span id="page-26-0"></span>**2.3.2.5.**论文及材料上传完成

若本院系所有学位授予信息的论文及相关附件已上传完成,点击第二步【论文及材料上传完成】操作,跳转 至【论文信息提交】页面点击"论文及材料上传完成"提交上报信息,快速完成原文上报工作。

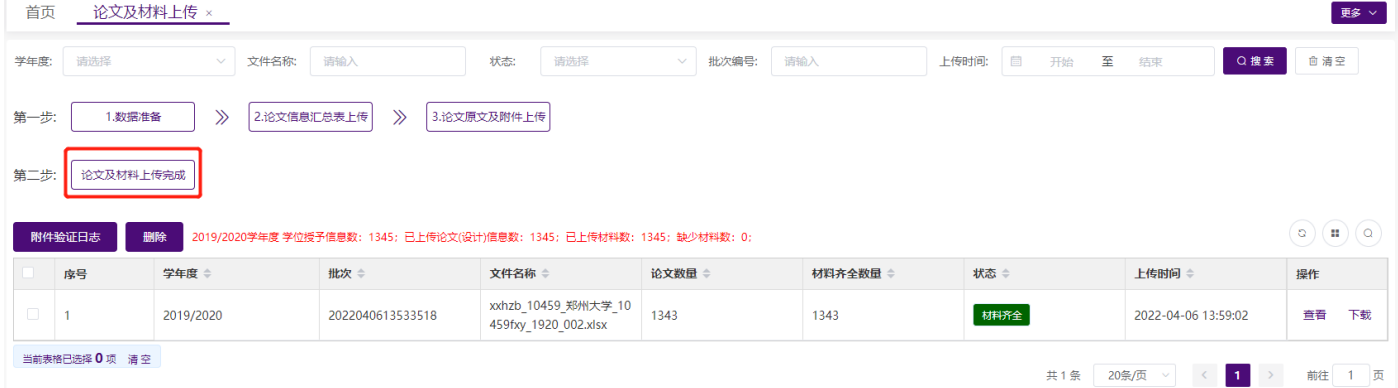

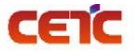

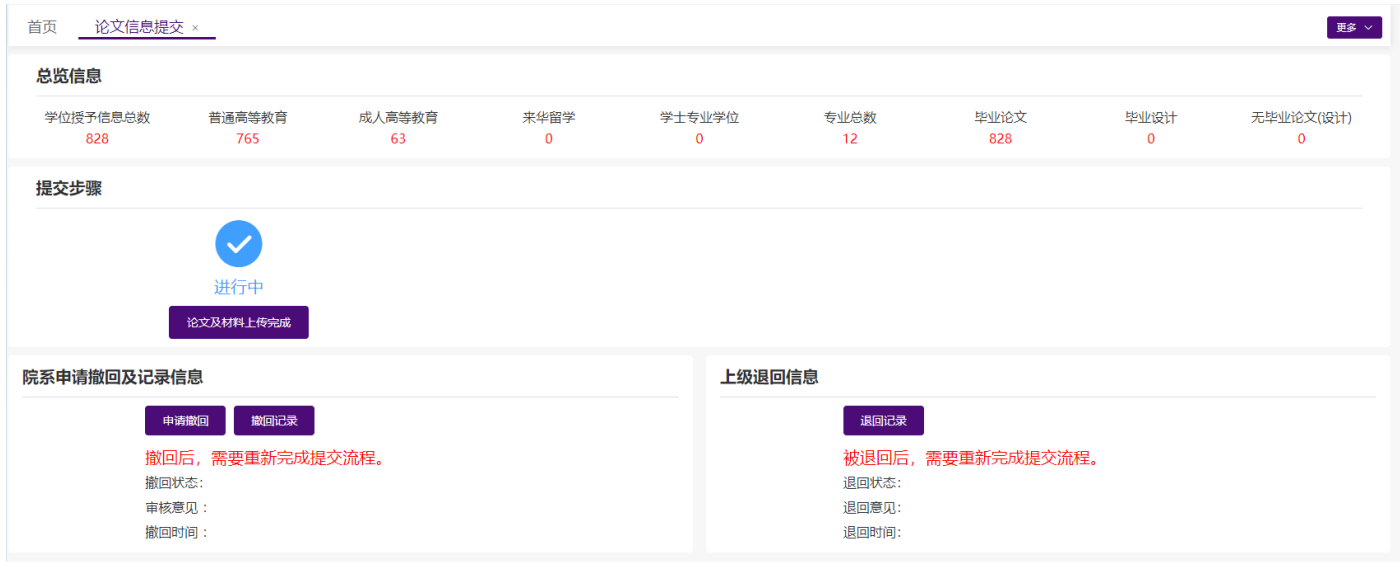

## <span id="page-27-0"></span>**2.3.2.6.**删除

若上传的论文信息汇总表存在问题,需要重新上传,可选中要删除的论文信息汇总表,点击【删除】按钮, 删除后,重新上传。

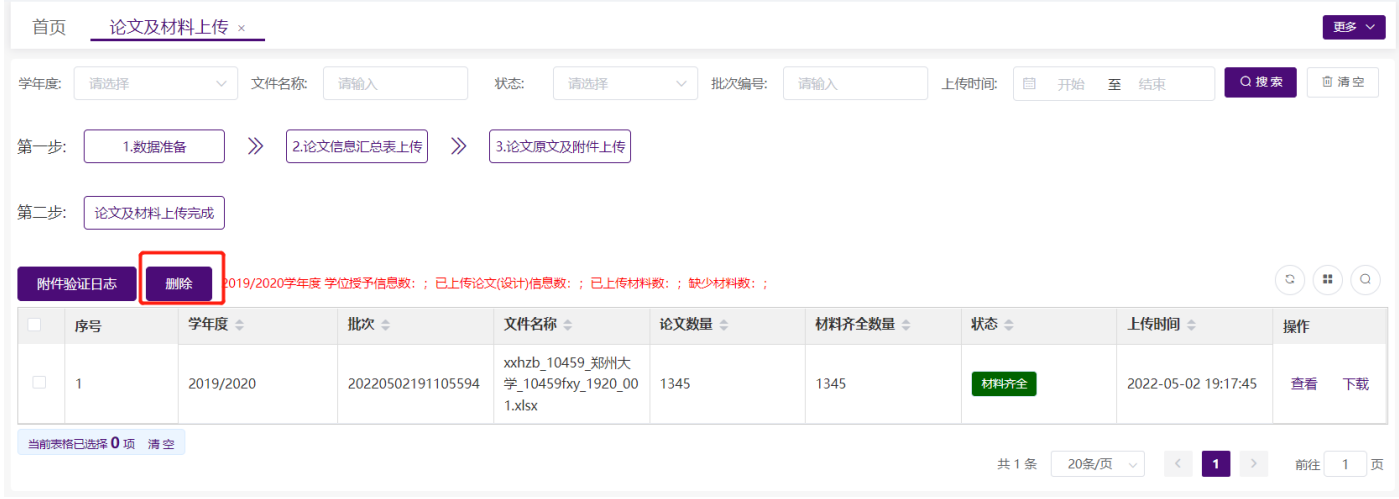

若不删除重新上传,系统会自动覆盖上次上传信息。论文数量会在新的上传批次增加,历史批次减去。论文 数量为 0 的批次, 建议删除。论文数量不为 0, 材料齐全数量为 0, 只需补充原文及相关材料。

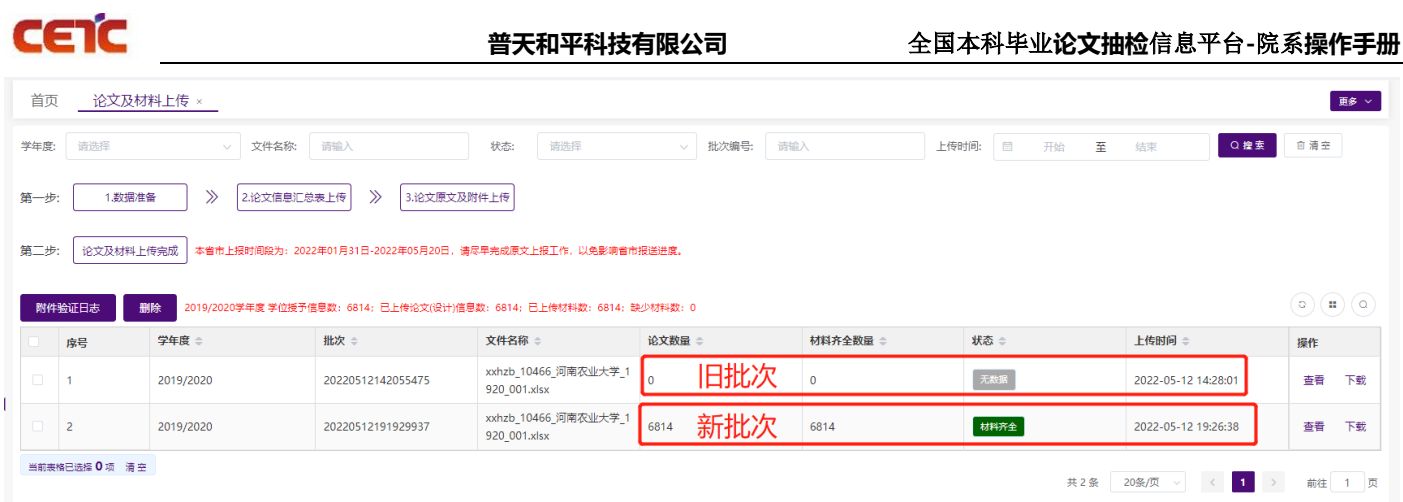

 若论文信息汇总表中的信息无误,仅论文和材料上传错误,可直接按照汇总表中的内容,将正确的论文及材料 重命名后直接上传,上传完毕后系统将会自动覆盖上次上传信息。

## <span id="page-28-0"></span>**2.3.2.7.**查看

上传完成后,点击操作列【查看】,弹出【论文信息详情】界面,可查询所有论文信息。

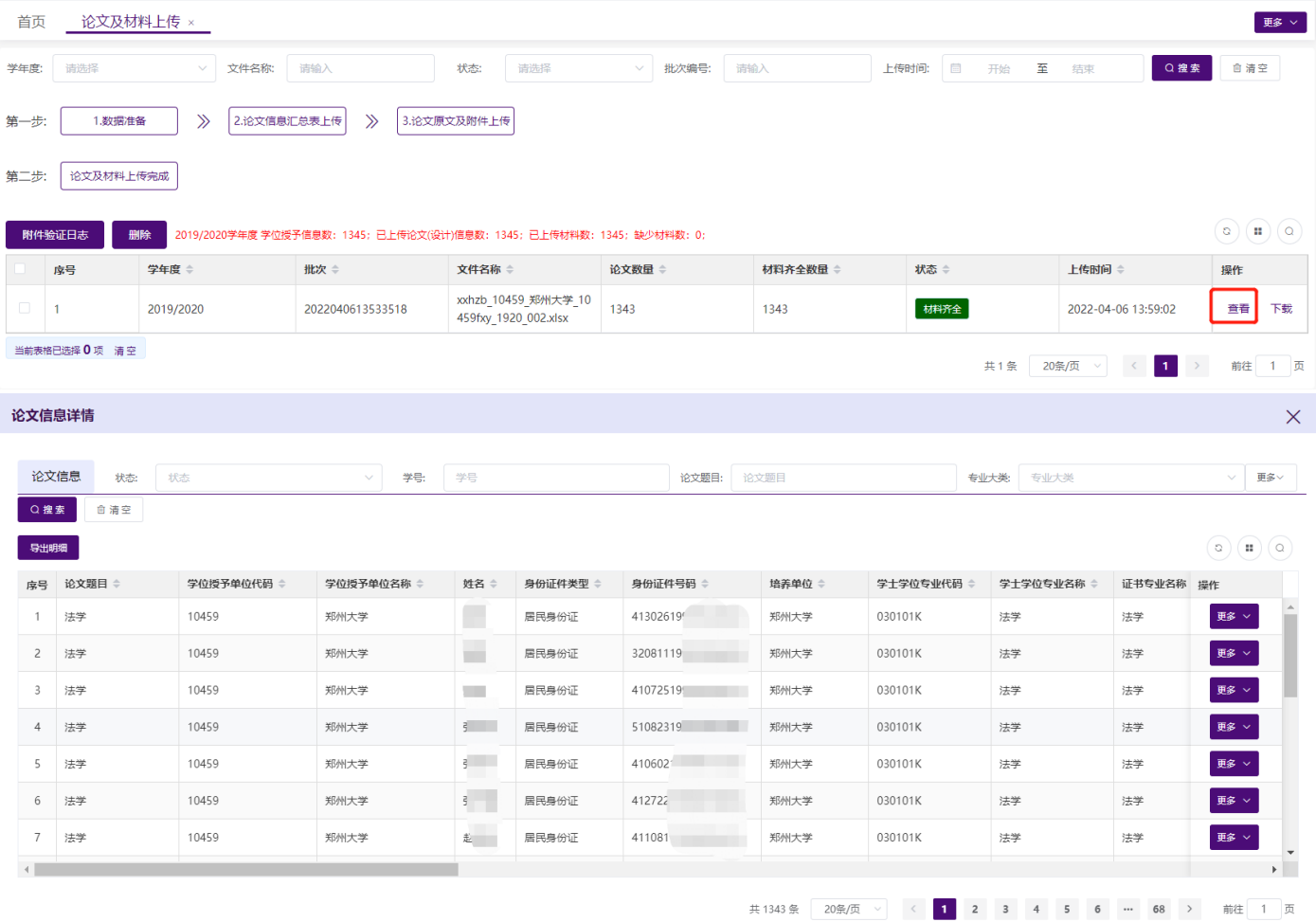

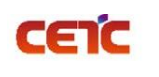

## <span id="page-29-0"></span>**2.3.2.8.**下载

若需要查看之前上传的汇总表信息,点击操作列【下载】按钮,下载当前批次汇总表信息。

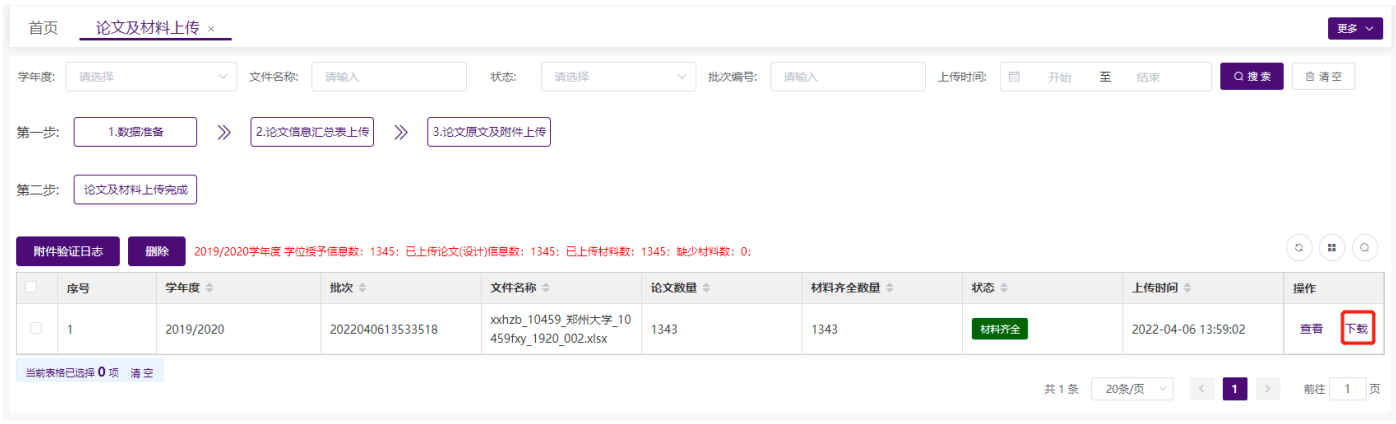

# <span id="page-29-1"></span>**2.3.3.**论文上传情况统计

院系管理员可查询本院系各专业的上报情况。统计内容包括:专业名称、学位授予信息数、已上报数、报送 进度、毕业论文数、毕业设计数、无毕业论文及设计数、应上传材料数、已上传材料数。

# <span id="page-29-2"></span>**2.3.3.1.**搜索

根据页面各查询条件,可搜索不同条件下的专业上报情况。

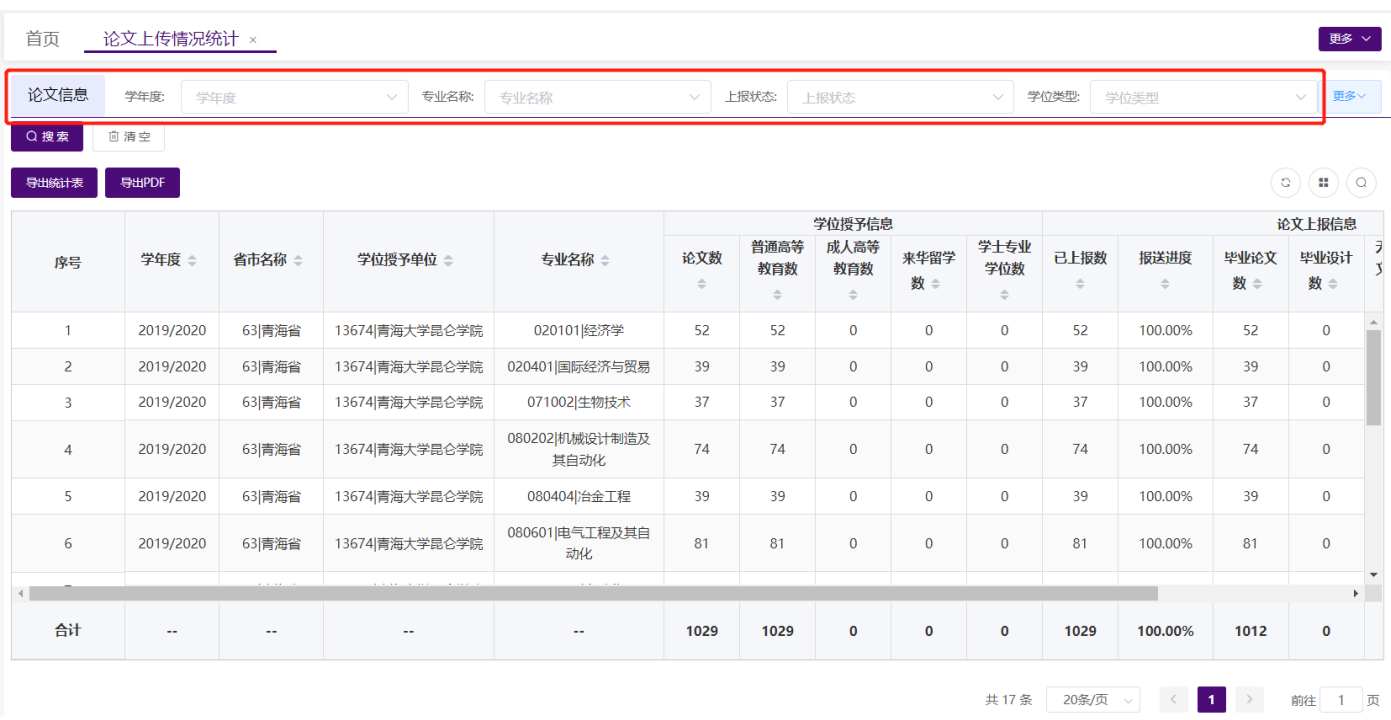

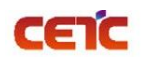

#### <span id="page-30-0"></span>**2.3.3.2.**导出统计表

在【论文上传情况统计】页面,点击【导出统计表】,在弹窗中点击"下载",可导出与查询条件匹配的论 文上报信息,并保存到本地 Excel 文件中。

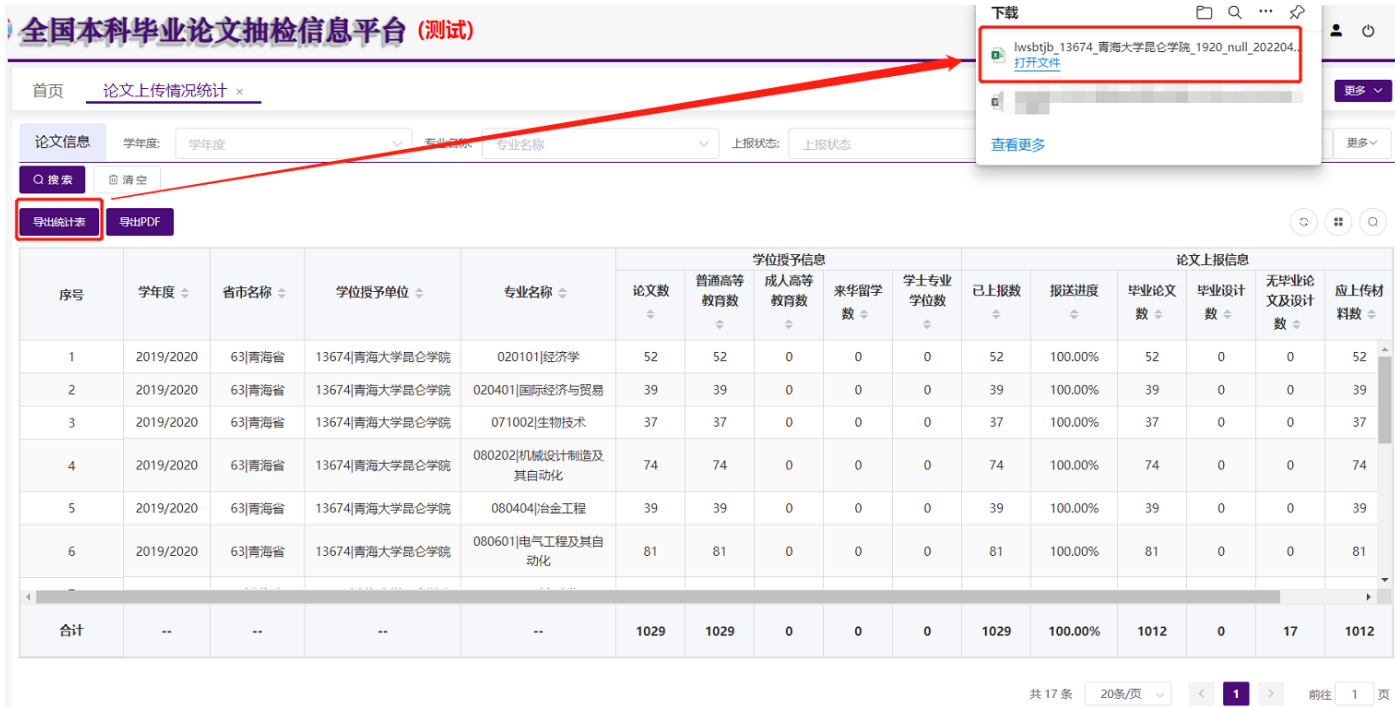

## <span id="page-30-1"></span>**2.3.3.3.**导出 **PDF**

在【论文上传情况统计】页面,点击【导出 PDF】,在弹窗中点击"下载",可导出与查询条件匹配的论文 上报信息,并保存到本地 pdf 文件中。

备注: 火狐浏览器默认 pdf 直接打开, 可通过点击右上角图标下载, 返回页面需要点击浏览器返回按钮。

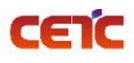

#### 音天和平科技有限公司<br>
——————————————全国本科毕业论文抽检信息平台-院系操作手册

下载

全国本科毕业论文抽检信息平台(测试)

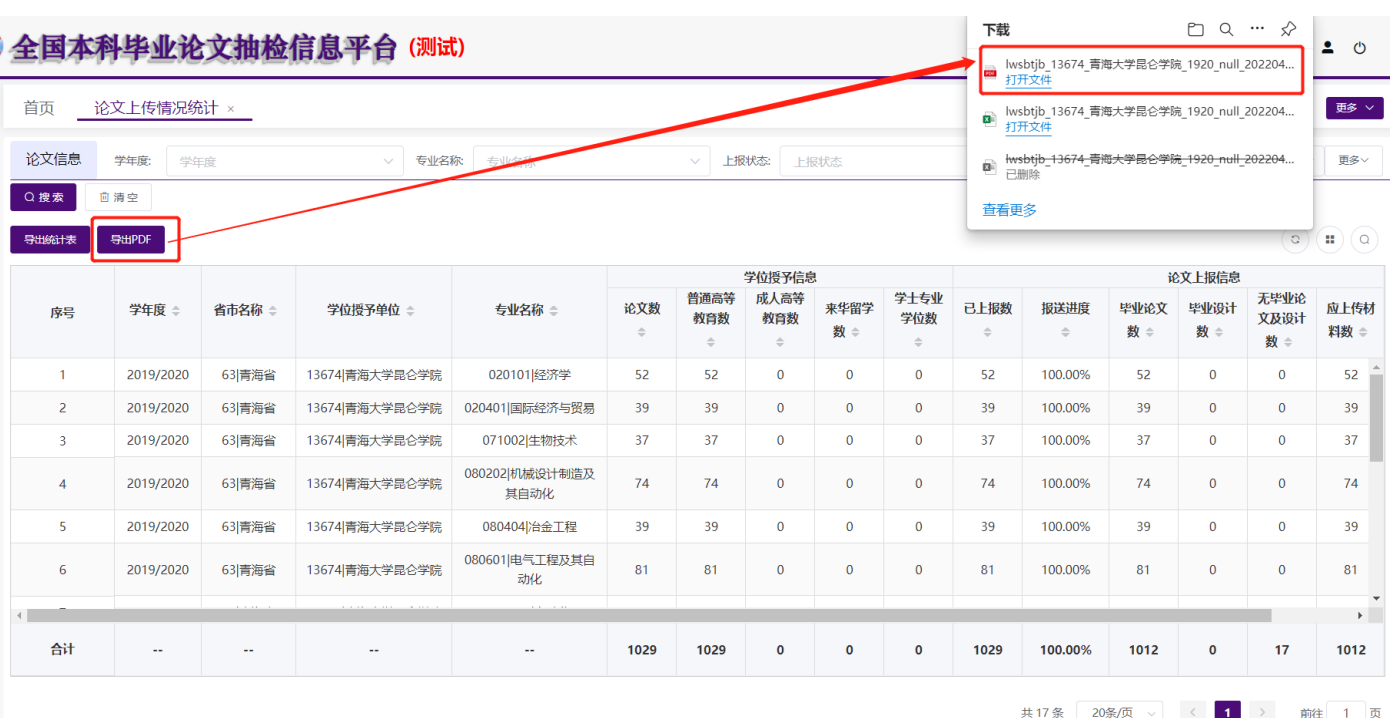

#### 2019/2020学年度法学院论文上报情况统计

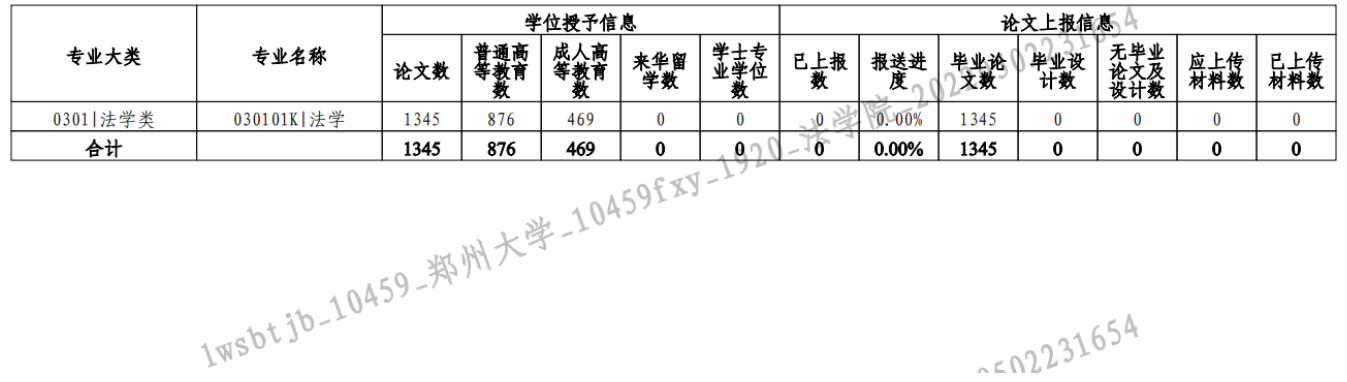

## <span id="page-31-0"></span>**2.3.4.**论文信息

院系用户可随时查看本院系学位授予信息的论文上报情况,可根据查询条件筛选搜索论文信息,查看论文详 情信息及相关附件,并下载附件。

## <span id="page-31-1"></span>**2.3.4.1.**搜索

根据页面各查询条件,搜索出对应的论文信息。

备注:点击页面右上角的"更多"或"收起"可以展开或收起搜索条件栏。

# **普天和平科技有限公司** 全国本科毕业**论文抽检**信息平台**-**院系**操作手册**

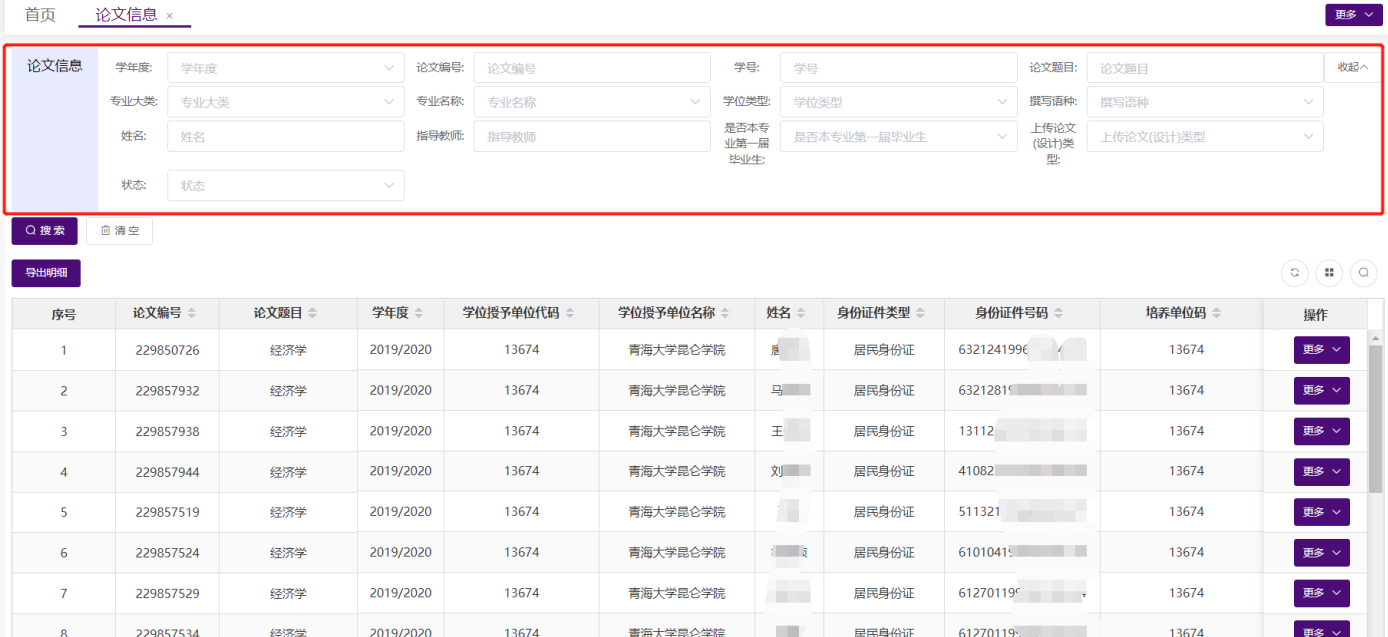

## <span id="page-32-0"></span>**2.3.4.2.**导出明细

**CETC** 

在【论文信息】页面,点击【导出明细】,在弹窗中点击"下载",可导出与查询条件匹配的相关信息,保 存到本地 Excel 文件中。

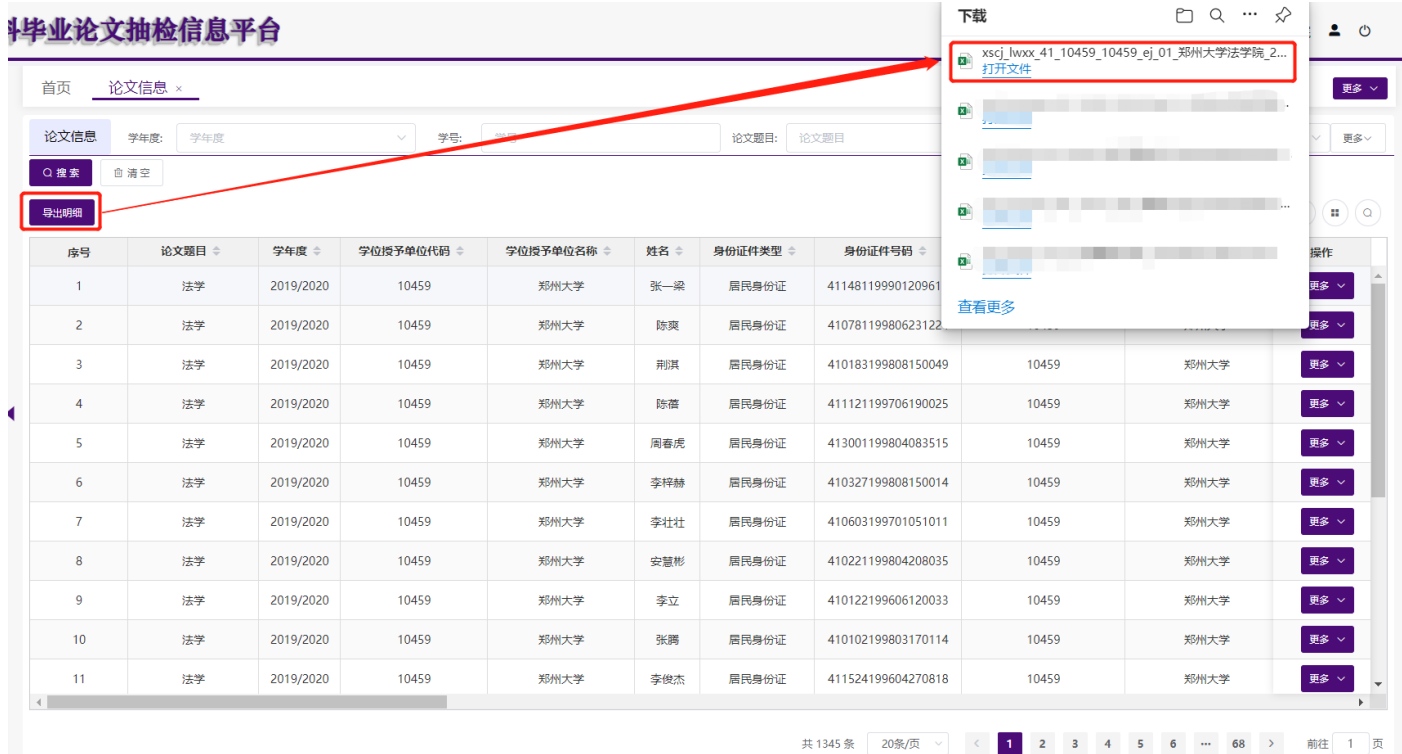

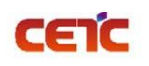

## <span id="page-33-0"></span>**2.3.4.3.**查看

点击操作列【更多】【查看信息】,弹出查看界面,显示论文详细信息。

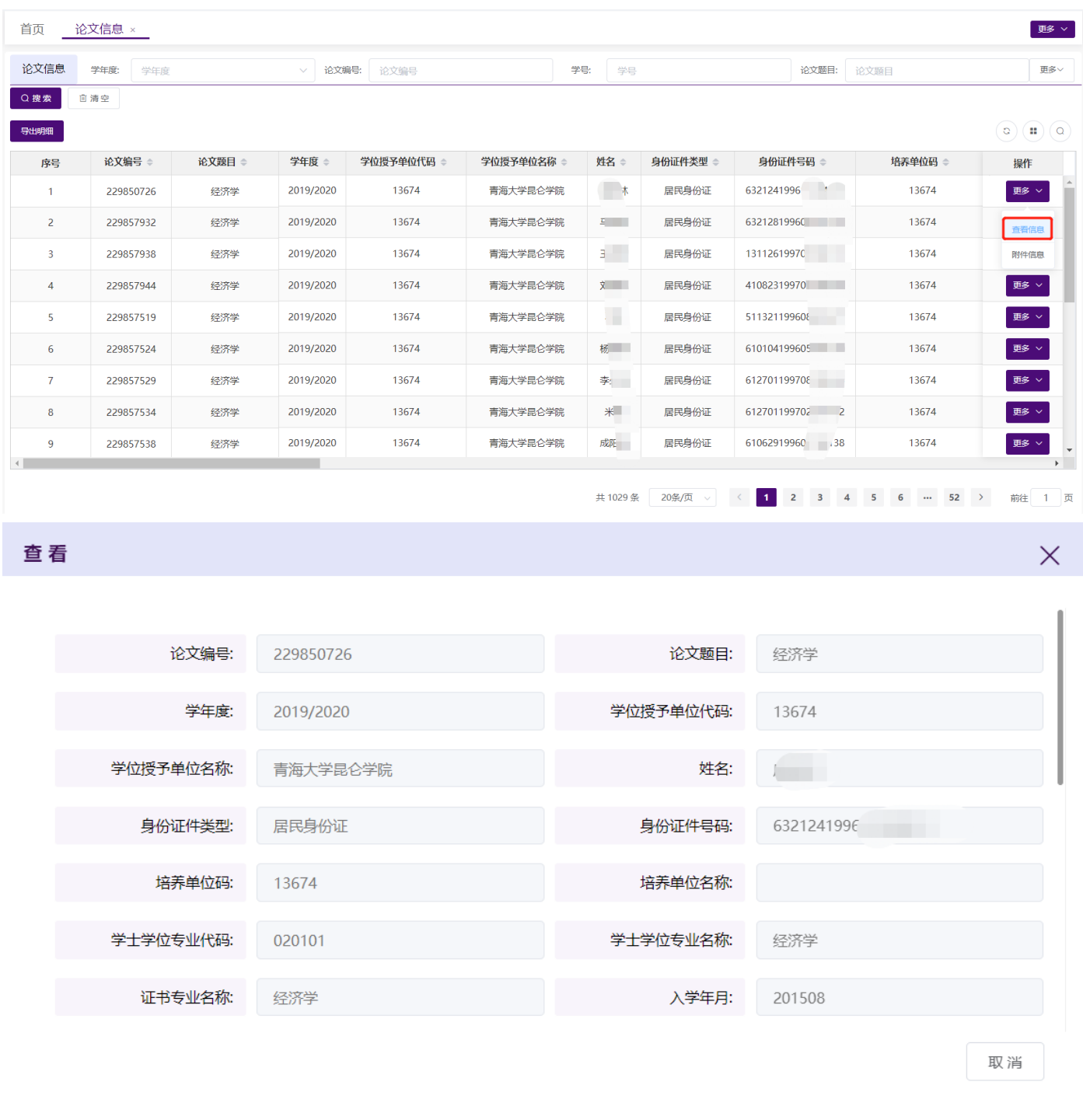

## <span id="page-33-1"></span>**2.3.4.4.**附件信息

点击操作列【更多】【附件信息】,弹出附件信息界面,显示论文相关的附件信息,并可下载附件。

音天和平科技有限公司<br>
——————————————全国本科毕业论文抽检信息平台-院系操作手册

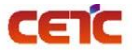

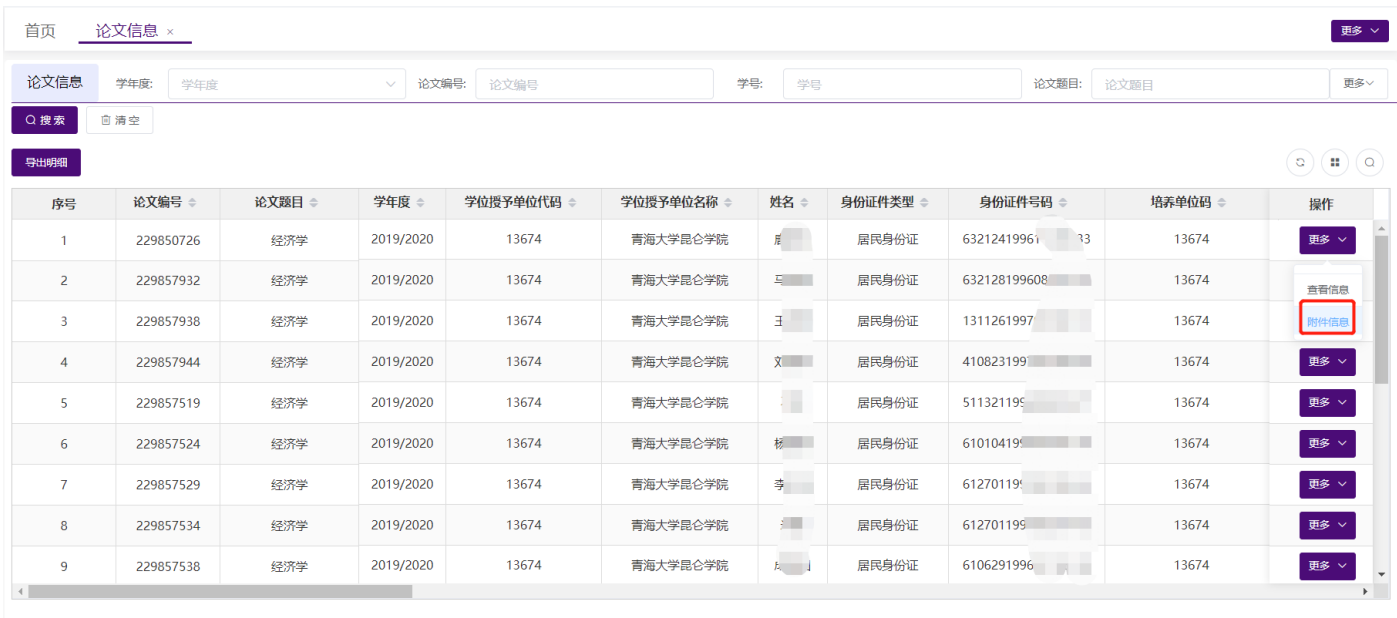

共1029条 20条页 v < 1 2 3 4 5 6 ··· 52 > 前往 1 页

#### 每次下载系统记录下载日志。

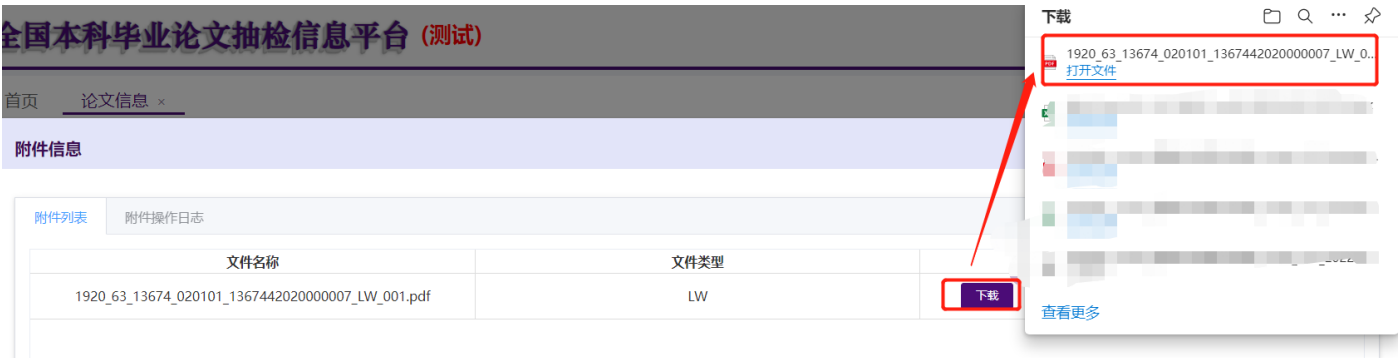

附件信息  $\times$ 附件列表 附件<mark>操作日志</mark> 操作IP 记录时间 操作账号 操作内容 172.16.30.21 13674BKCJ 2022-04-19 17:39:21 下载附件: 1920\_63\_13674\_020101\_1367442020000007\_LW\_001.pdf

<span id="page-35-0"></span>**2.3.5.**论文信息提交

## <span id="page-35-1"></span>**2.3.5.1.**总览信息

进入【论文信息提交】页面,显示本院系论文的整体情况,包括学位授予信息总数、普通高等教育、成人教 育、来华留学、学士专业学位、专业总数、毕业论文、毕业设计、无毕业论文(设计)。

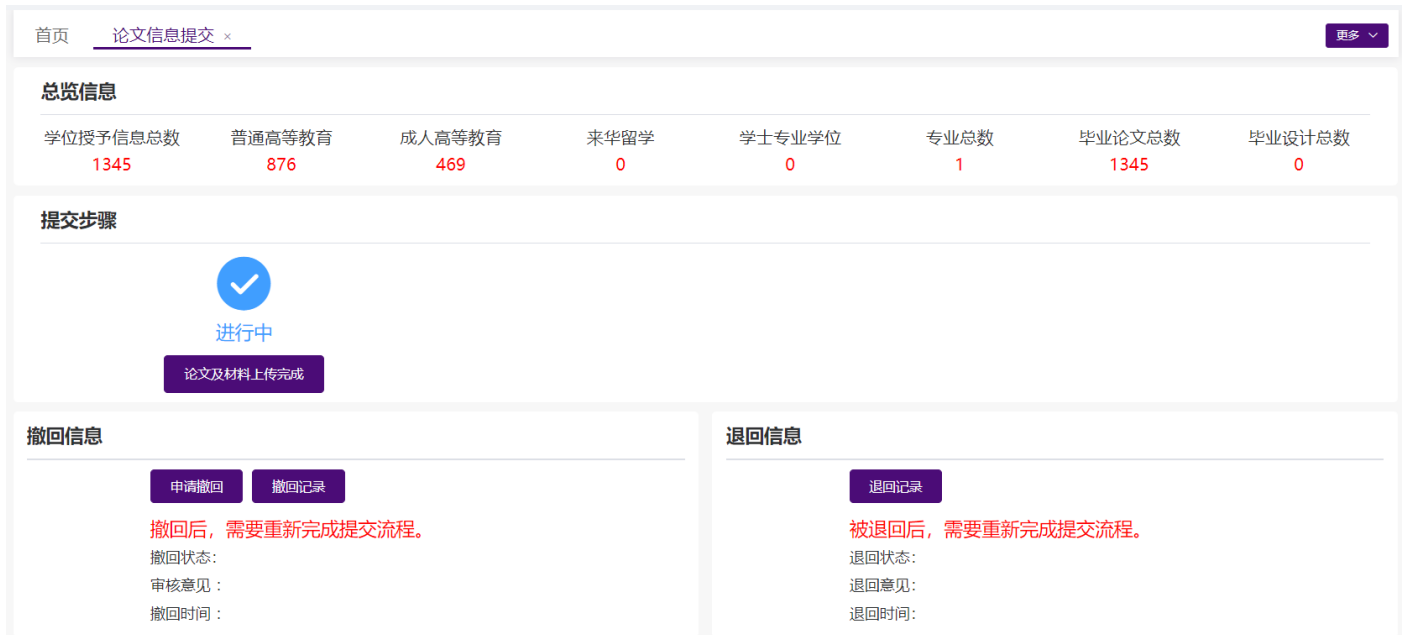

#### <span id="page-35-2"></span>**2.3.5.2.**提交步骤

若本院系所有学位授予信息的论文及相关附件已上传完成,点击【论文及材料上传完成】提交上报信息,完 成原文上报工作,上级单位用户可在【上报情况管理】查看院系上报状态为"已上报"。

院系完成原文上报的必要条件: 己上报论文数量与学位授予信息数量一致, 缺少附件材料数为 0。

备注:学位授予信息总数=普通高等教育+成人高等教育+来华留学+学士专业学位

=毕业论文总数+毕业设计总数+无毕业论文/设计数

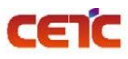

## **普天和平科技有限公司** 全国本科毕业**论文抽检**信息平台**-**院系**操作手册**

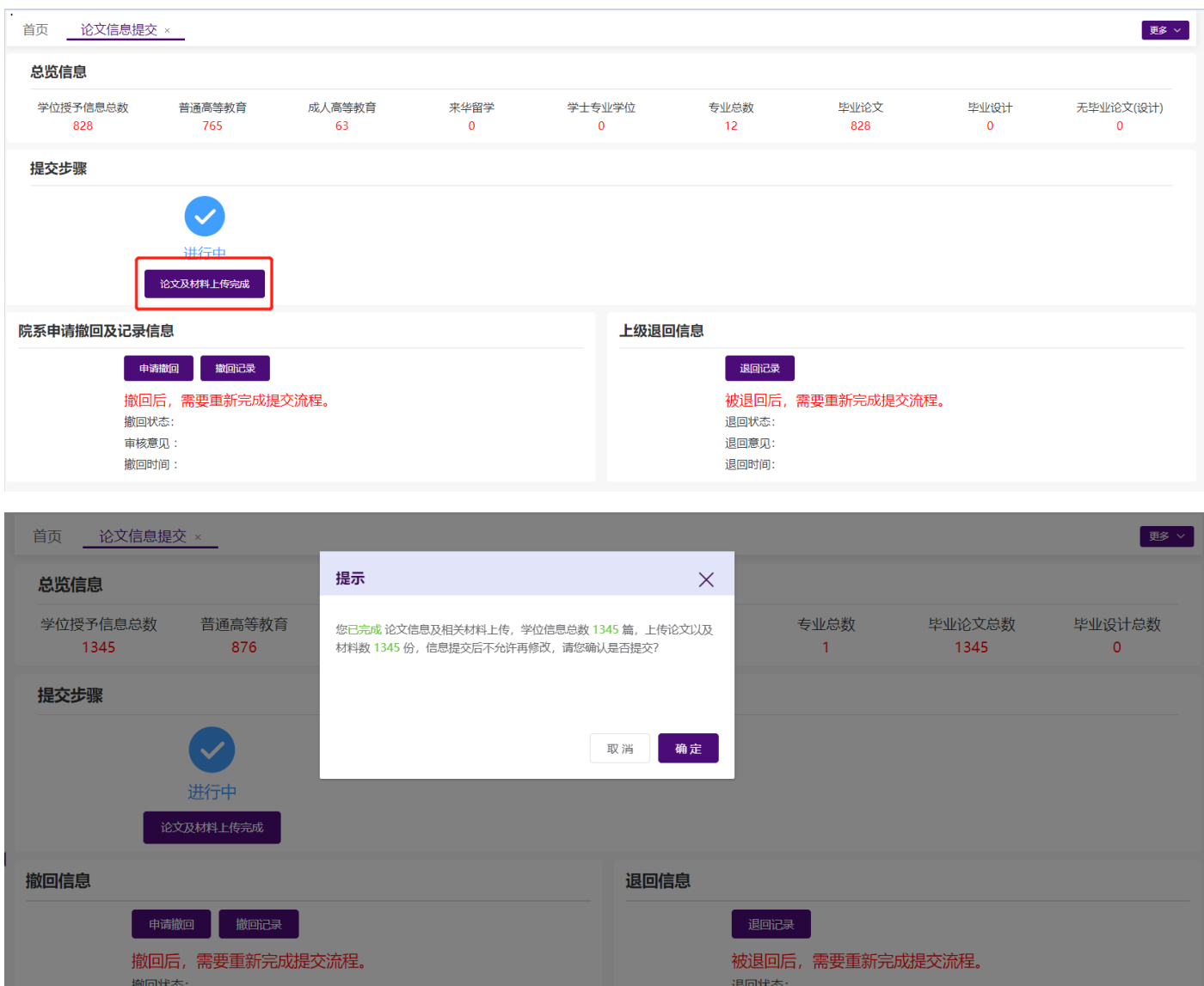

#### 备注:上传论文及材料数 = 学位信息总数-无毕业论文/设计数

审核意见:

撤回时间:

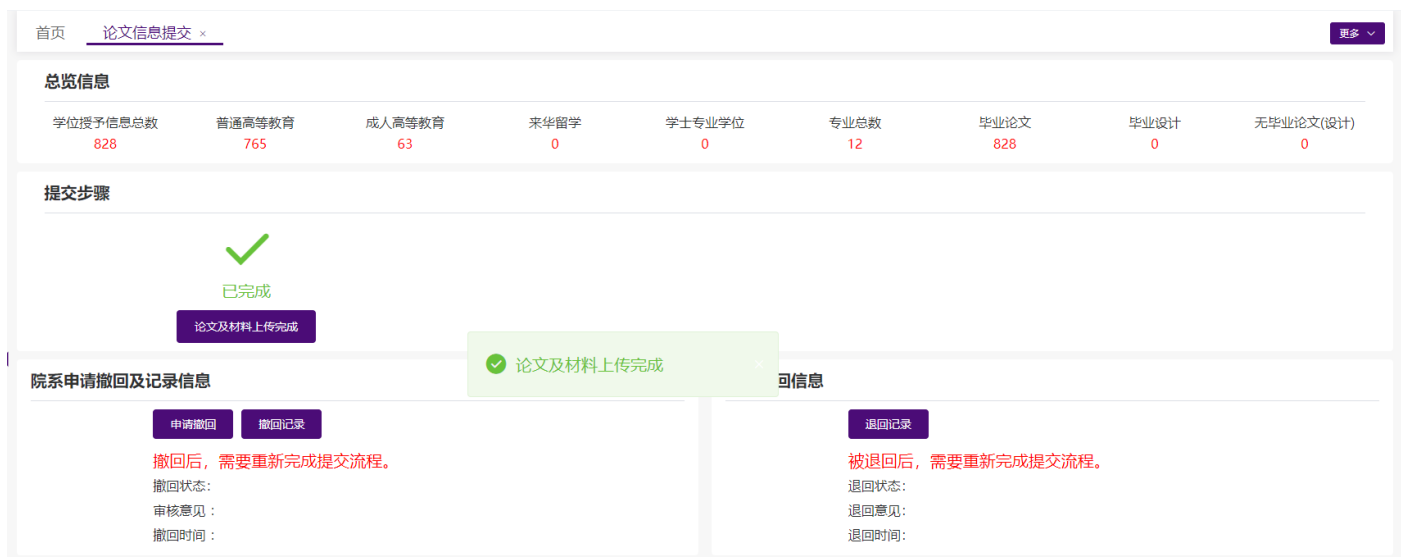

退回意见:

退回时间:

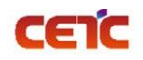

### <span id="page-37-0"></span>**2.3.5.3.**撤回

院系完成原文上报的工作后,若发现错误,可向单位申请撤回,修改后重新提交。院系管理员点击【申请撤 回】,填写申请撤回原因,提交撤回申请,等待上级单位审核。

上级单位审核后,院系可在撤回信息查看撤回状态、审核意见、撤回时间,也可点击【撤回记录】,查看历 史撤回详情。

备注:若本省市上报工作已全部完成,且已开始抽检,则不允许再撤回修改;若本省市未完成原文上报工 作,上级单位审核撤回申请分两种情况:

1. 单位未完成原文上报:可直接审核通过,退回院系修改;

2. 单位已完成原文上报:单位不能立即审核通过,需要向省市申请撤回成功后,再审核院系申请。

#### <span id="page-37-1"></span>**2.3.5.3.1.**申请撤回

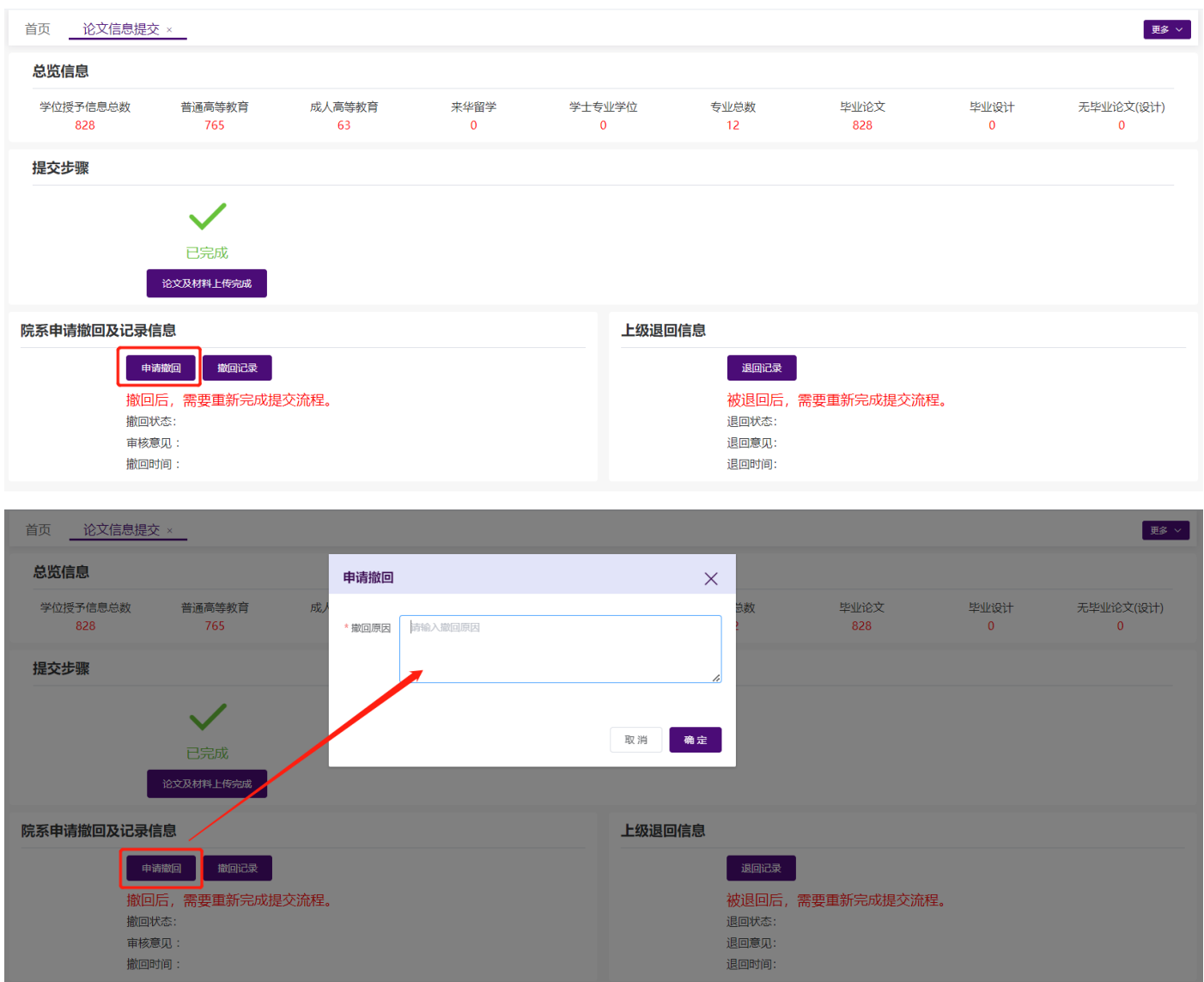

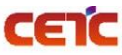

#### 音天和平科技有限公司<br>
—————————————全国本科毕业论文抽检信息平台-院系操作手册

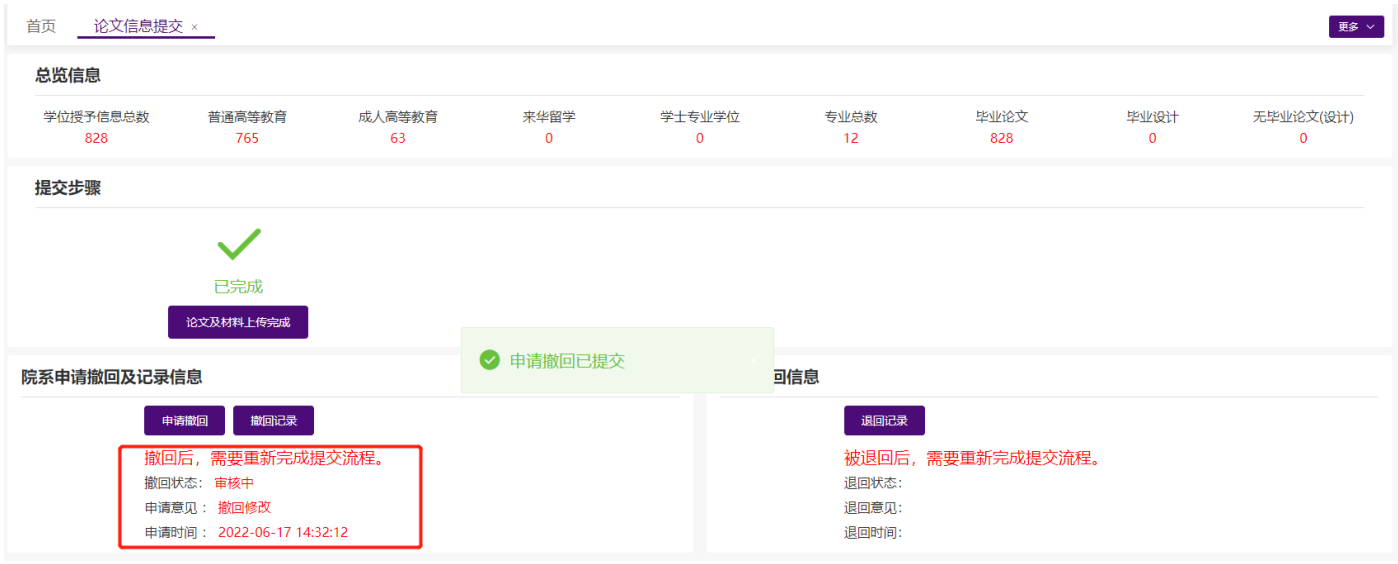

#### <span id="page-38-0"></span>**2.3.5.3.2.**同意撤回

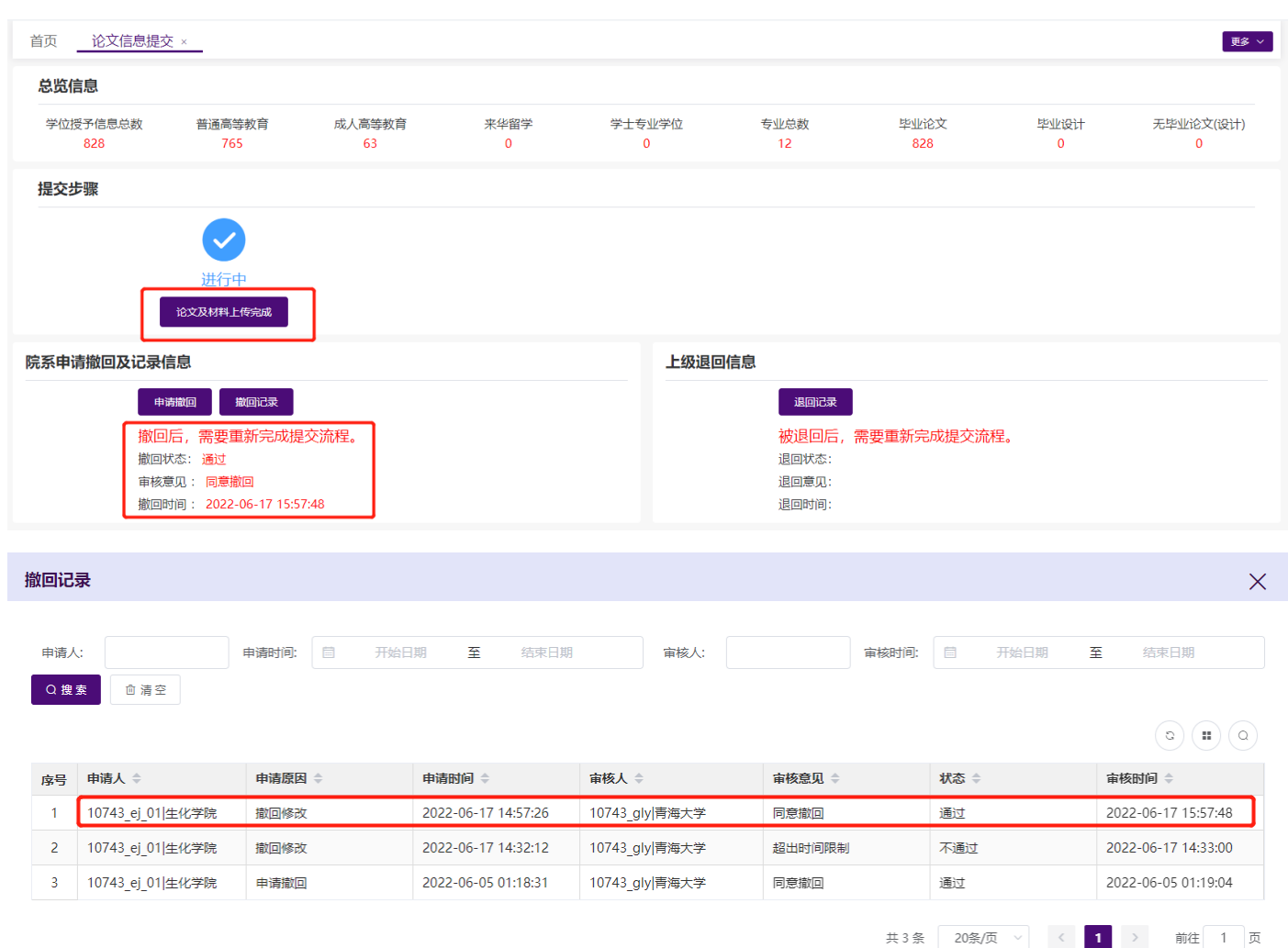

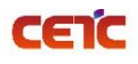

#### <span id="page-39-0"></span>**2.3.5.3.3.**不同意撤回

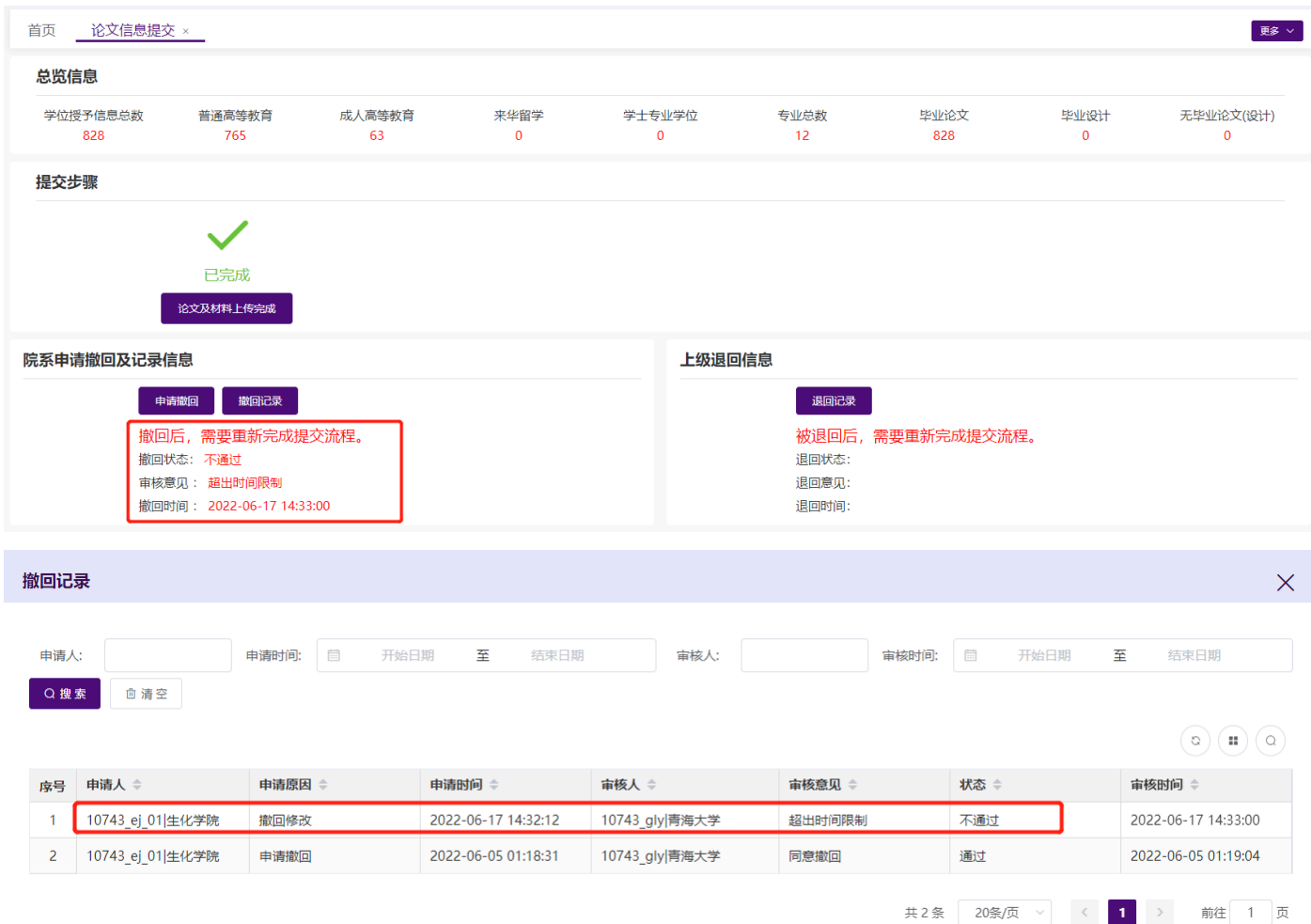

# <span id="page-39-1"></span>**2.3.5.4.**退回

若原文上报内容有误,除院系主动申请撤回外,也可由单位退回院系。单位退回后,院系可在退回信息和 【退回记录】查看具体原因。

备注:单位管理员在【上报情况管理】中点击【退回】,可把院系上报的原文信息及附件退回院系修改。

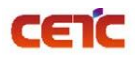

#### 音天和平科技有限公司<br>
——————————————全国本科毕业论文抽检信息平台-院系操作手册

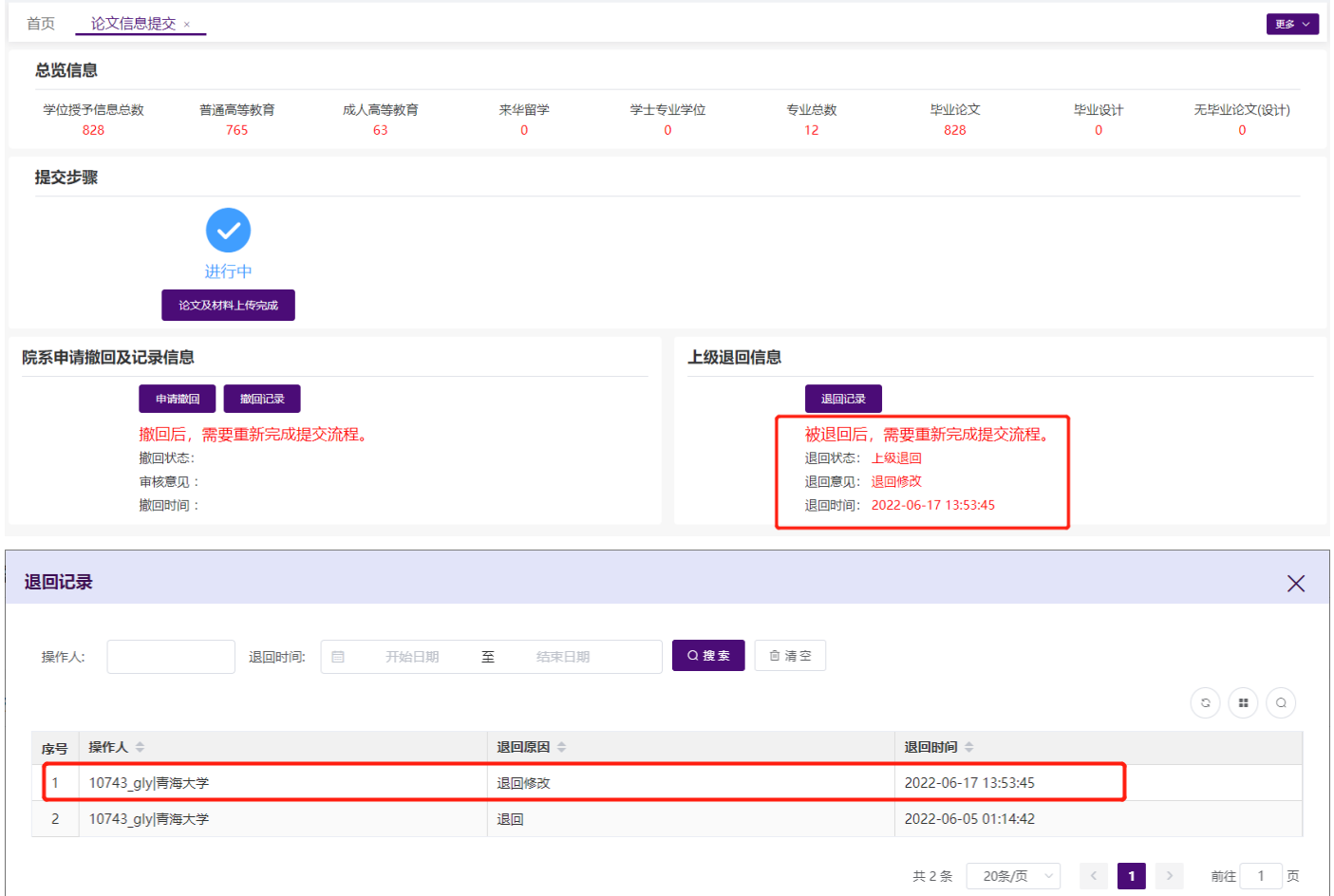